# 欢迎使用 HP 新一代电脑。

#### 版权信息

Hewlett-Packard 产品和服务的所有保修限于这些产品与服务所附带的明确声明。本文的任何条款都不应视作构成保修声明的附加条 款。 HP 不对本文的技术性错误、编印错误或疏漏负任何责任。

对于在非 HP 提供的设备上 HP 软件的使用和可靠性, HP 概不负责。

本文档包含的所有权信息均受版权保护。未经 HP 事先书面许可,不得将本文档的任何部分影印、复制或翻译成其他语言。

Hewlett-Packard Company P.O. Box 4010 Cupertino, CA 95015-4010 USA

Copyright © 2008 Hewlett-Packard Development Company, L.P.

本产品采用了版权保护技术,此技术受美国专利和其他知识产权保护。在使用此版权保护技术之前必须得到 Macrovision 公司的授 权,且只能作为家用和其他受限的观赏用途,除非得到 Macrovision 公司的授权才能另作他用。禁止反编译。

Microsoft 和 Windows Vista 是 Microsoft Corporation 在美国的注册商标。Windows 徽标和 Windows Vista 是 Microsoft Corporation 在美国和 / 或其他国家 / 地区的商标或注册商标。

HP 支持科技产品在法律允许范围内的使用,我们不认可、也不鼓励我们的产品被用于著作权法所不允许的目的。本文档中的内容可 随时更改,恕不另行通知。

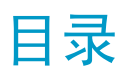

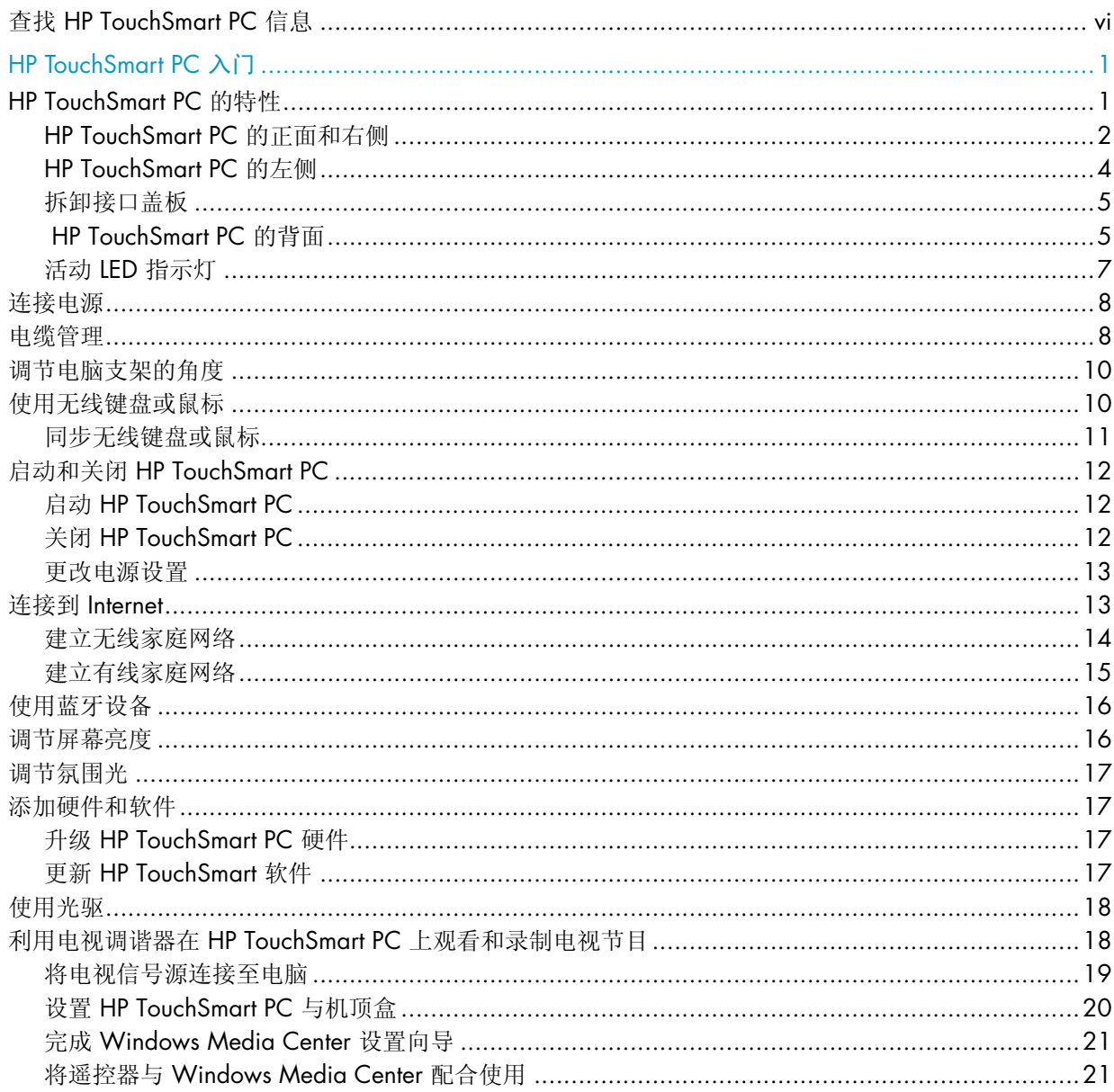

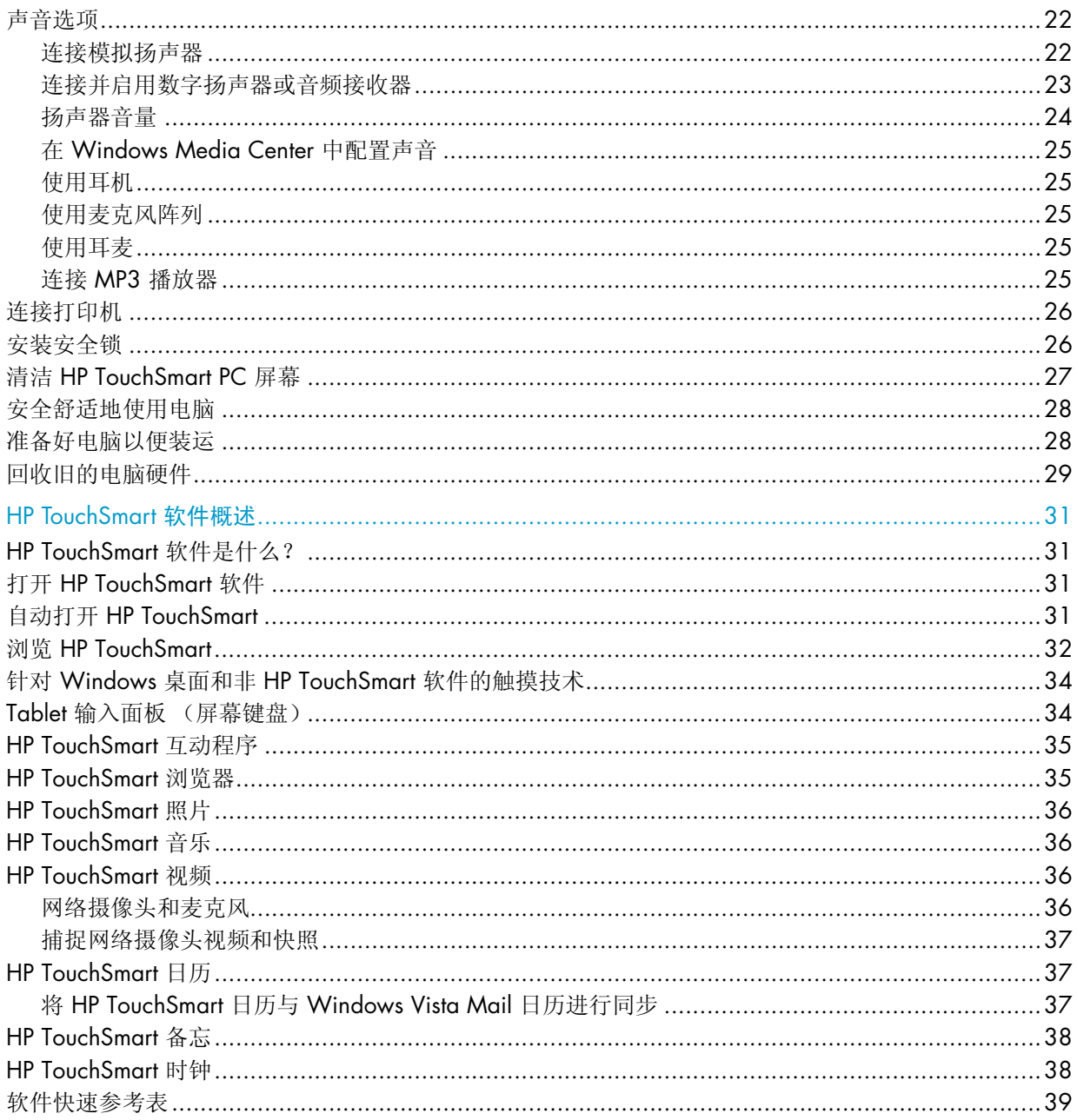

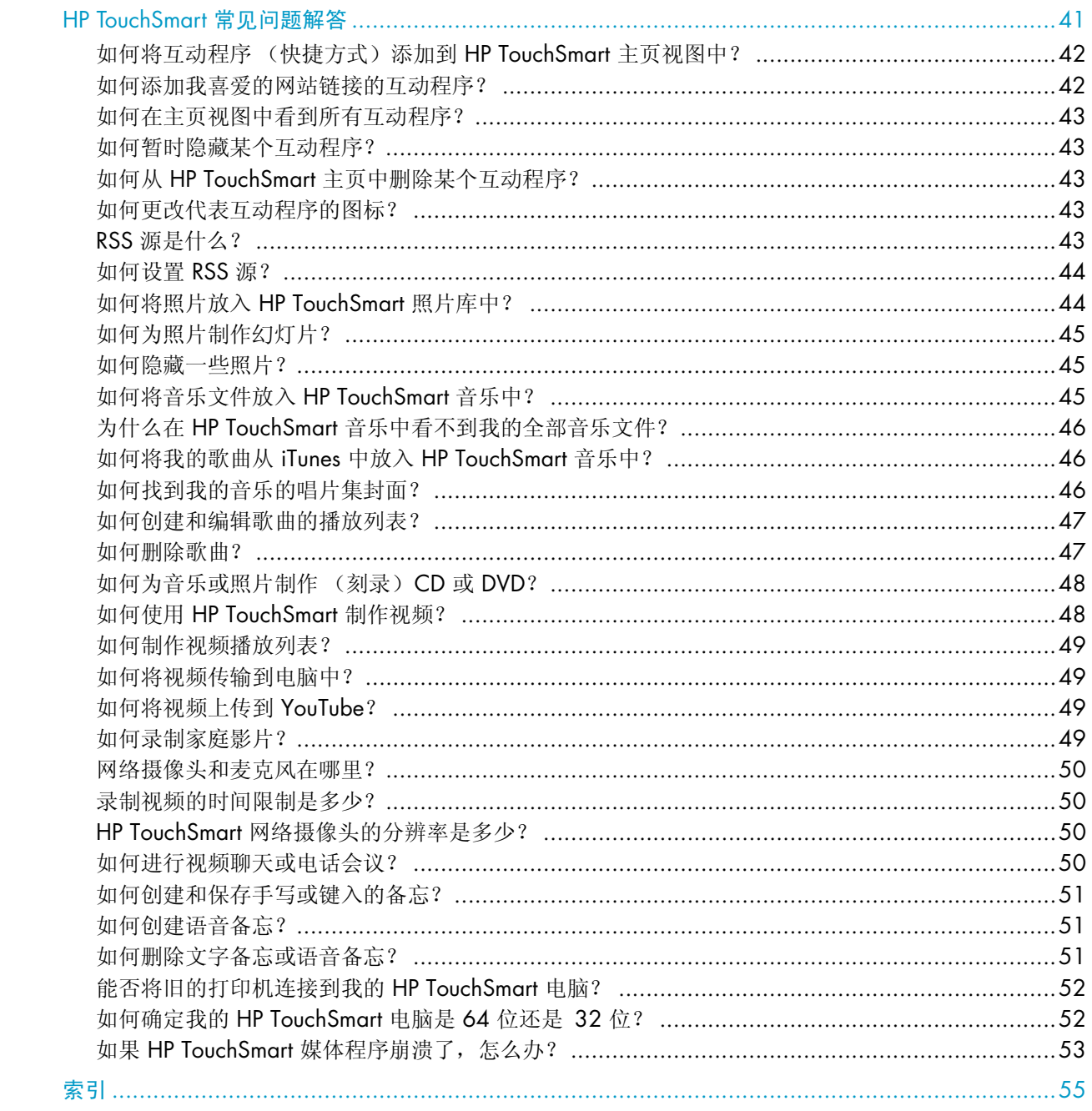

# <span id="page-5-1"></span><span id="page-5-0"></span>查找 HP TouchSmart PC 信息

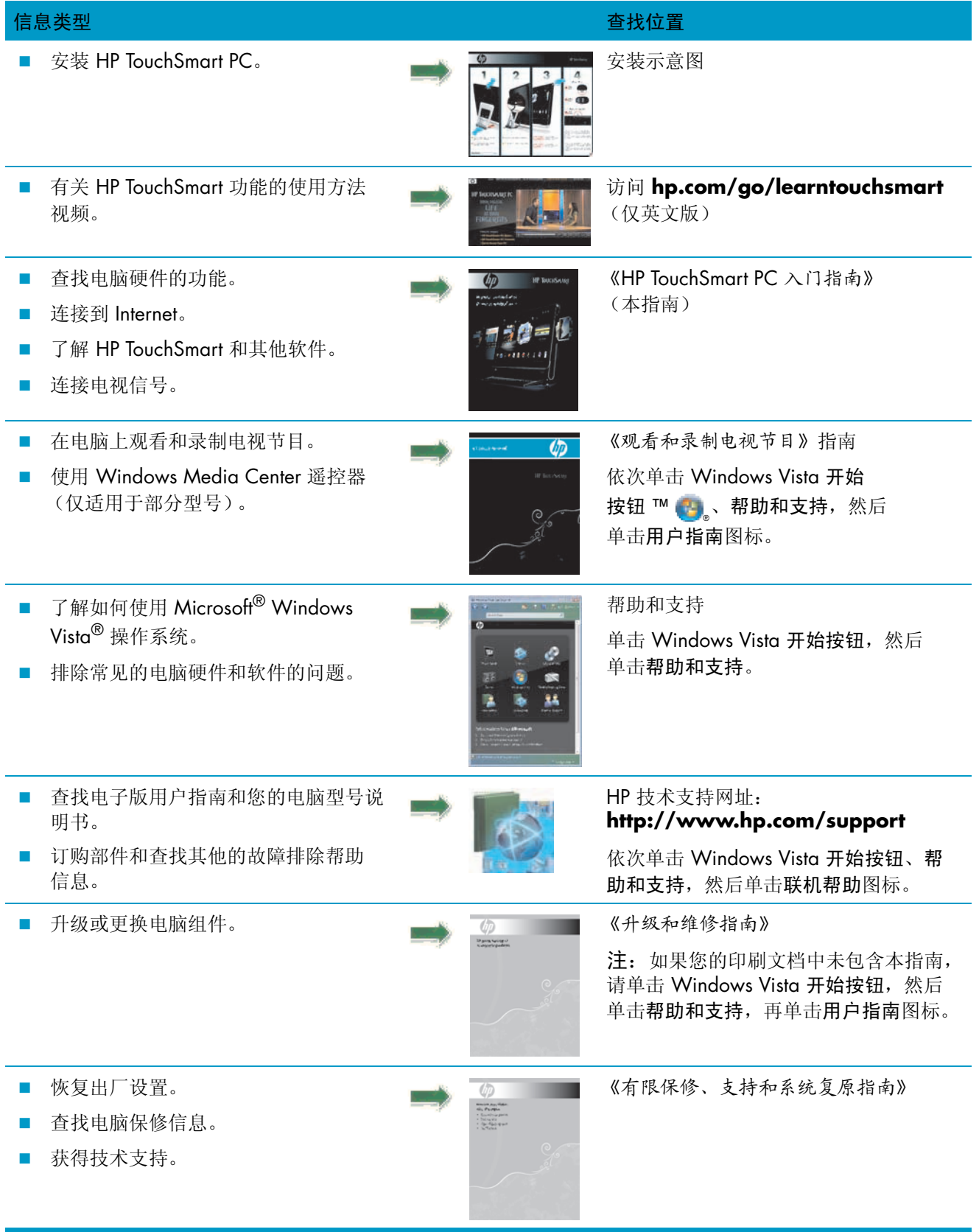

# HP TouchSmart PC 入门

# <span id="page-6-1"></span><span id="page-6-0"></span>HP TouchSmart PC 的特性

HP TouchSmart PC 是一款引人入胜的触摸型高性能电脑,配备\* 56 厘米 (22 英寸)高清宽屏屏幕。这 款电脑轻薄小巧,具有网络摄像头 (需要访问 Internet, 但并未提供)、CD/DVD 和 Blu-ray (仅适用于 部分型号)播放器和刻录机 (实际速度可能有所不同;不要复制受版权保护的材料)、 HP Pocket Media Drive 托槽、软件控制的氛围光、USB 端口、FireWire® (IEEE 1394)、读卡器、Brightview 显示屏、无线 802.11n 网络连接,以及高品质扬声器等多种功能。

(802.11n 无线局域网 (WLAN) 规格为规格草案,不是最终版本。如果该规格的最终版本与草案有所不 同,则可能会影响电脑与其他 802.11n WLAN 设备进行通信的能力。)

用手指轻轻一点,您便可以欣赏最喜爱的音乐、编辑数码照片或观看温馨的家庭视频。

功能及配置因型号不同而有所差异。您的电脑可能与本指南中的图示和描述有所不同。

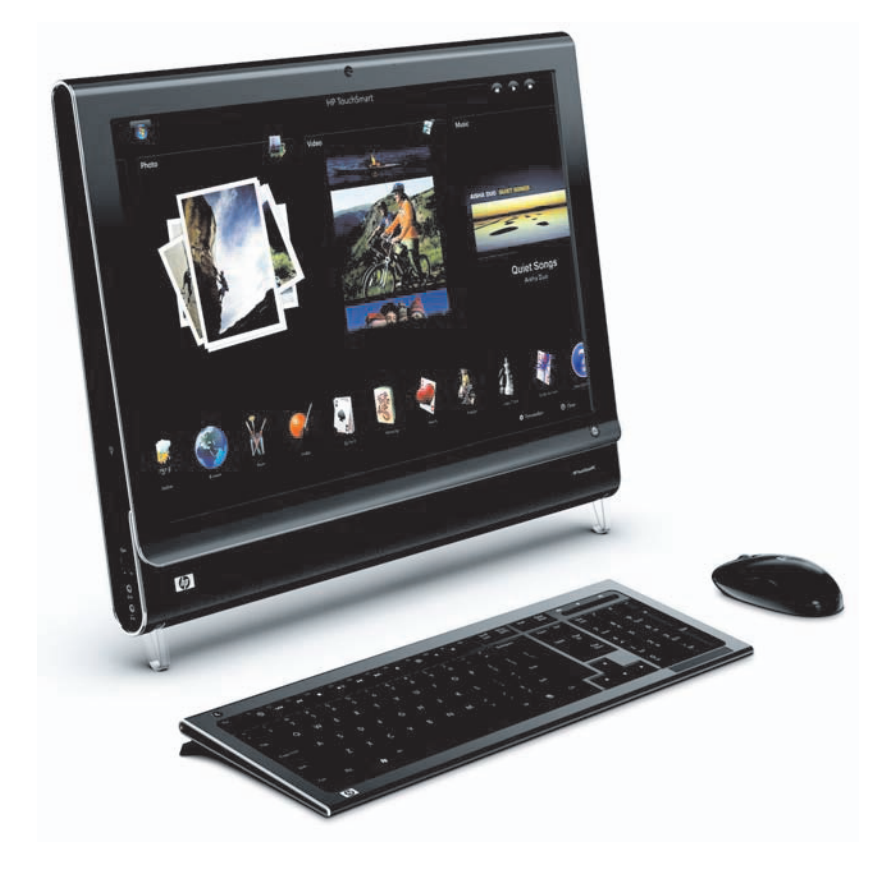

\* 查看高清 (HD) 图像需要具备 HD 内容。

# <span id="page-7-0"></span>HP TouchSmart PC 的正面和右侧

功能及配置因型号不同而有所差异

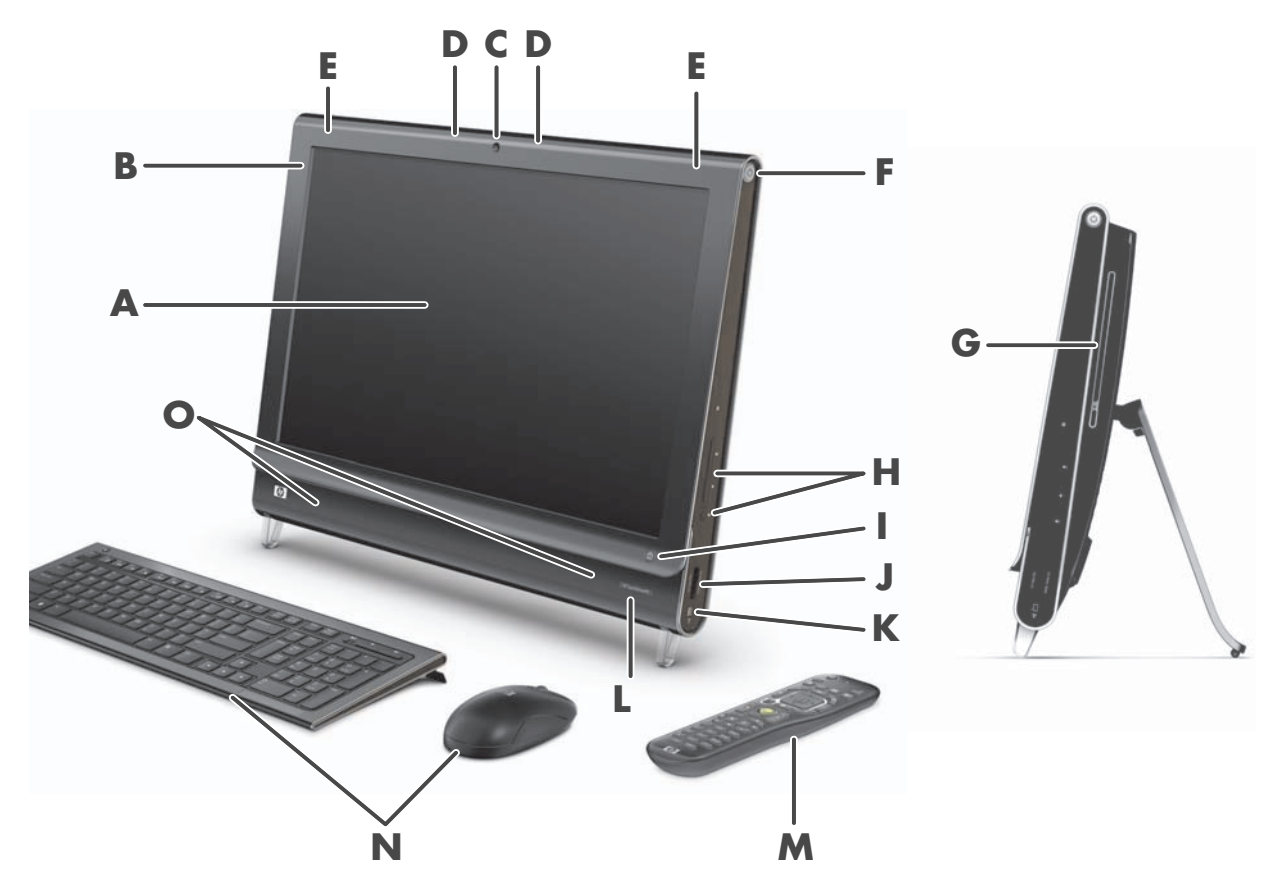

<span id="page-7-3"></span><span id="page-7-2"></span><span id="page-7-1"></span>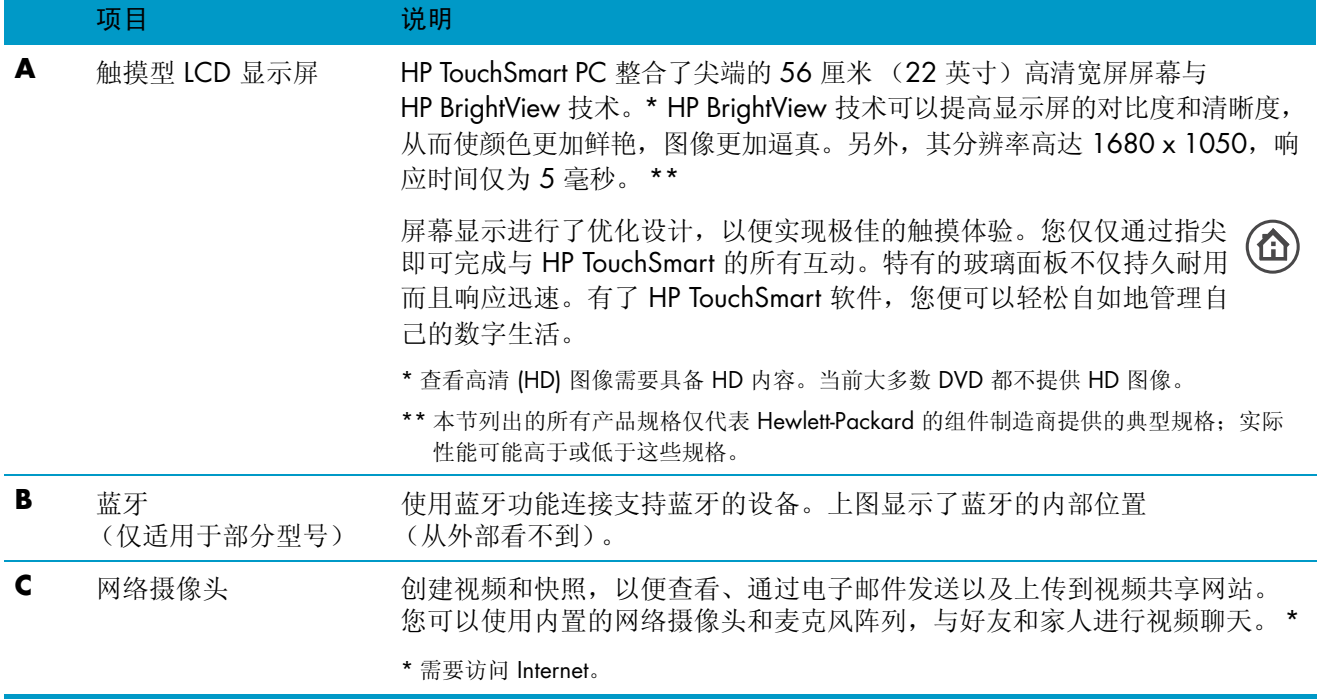

<span id="page-8-12"></span><span id="page-8-11"></span><span id="page-8-10"></span><span id="page-8-9"></span><span id="page-8-8"></span><span id="page-8-7"></span><span id="page-8-6"></span><span id="page-8-5"></span><span id="page-8-4"></span><span id="page-8-3"></span><span id="page-8-2"></span><span id="page-8-1"></span><span id="page-8-0"></span>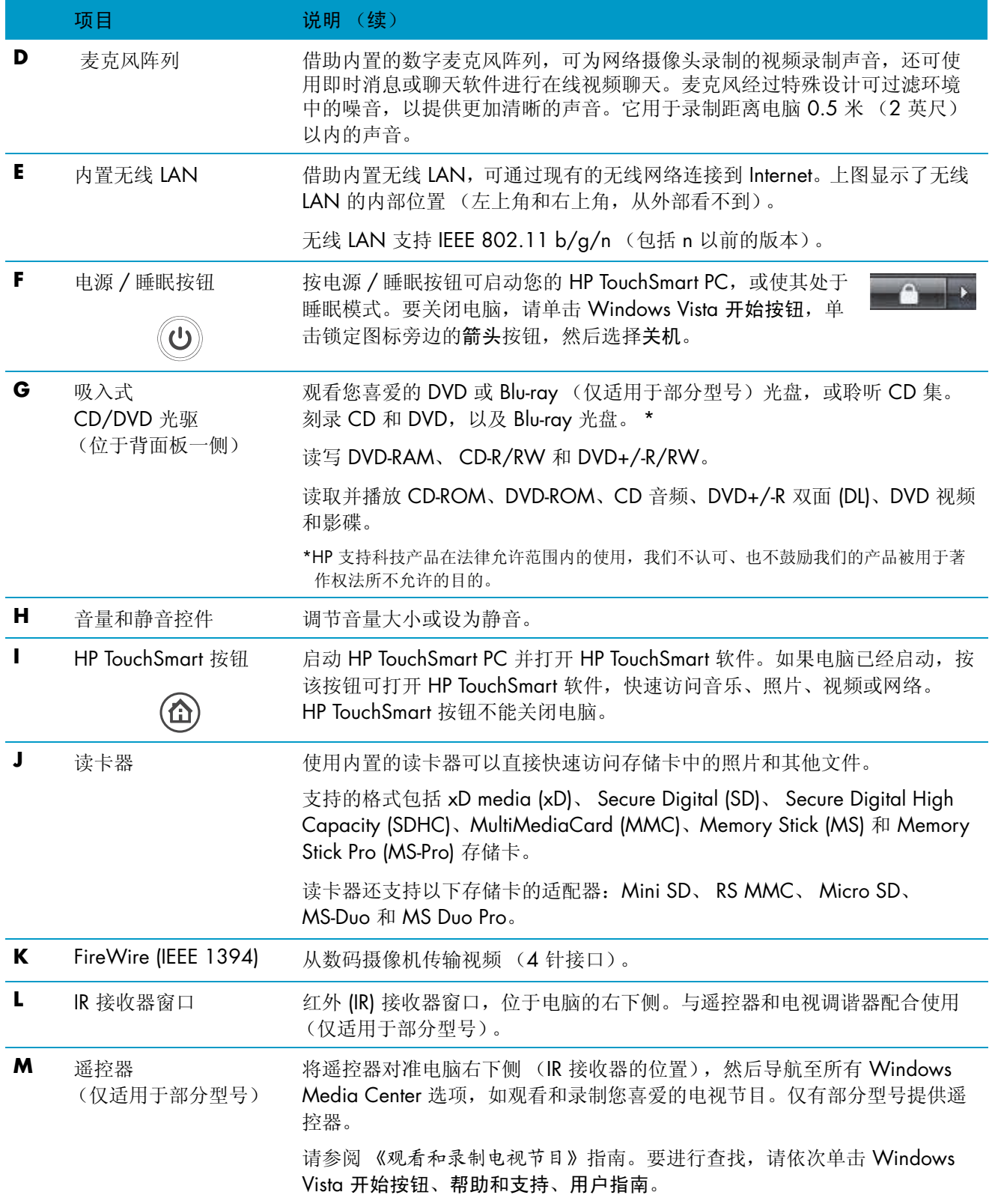

<span id="page-9-5"></span><span id="page-9-3"></span>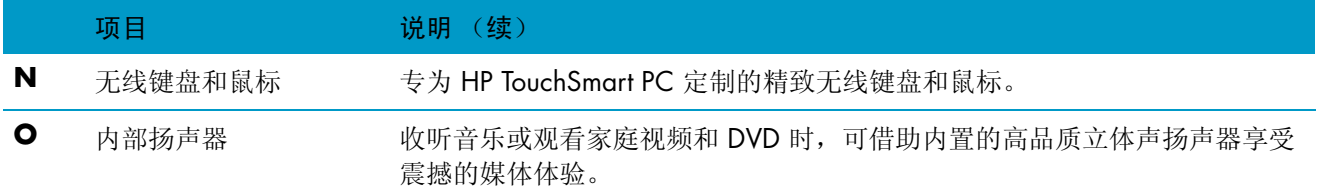

# <span id="page-9-0"></span>HP TouchSmart PC 的左侧

功能及配置因型号不同而有所差异

<span id="page-9-4"></span>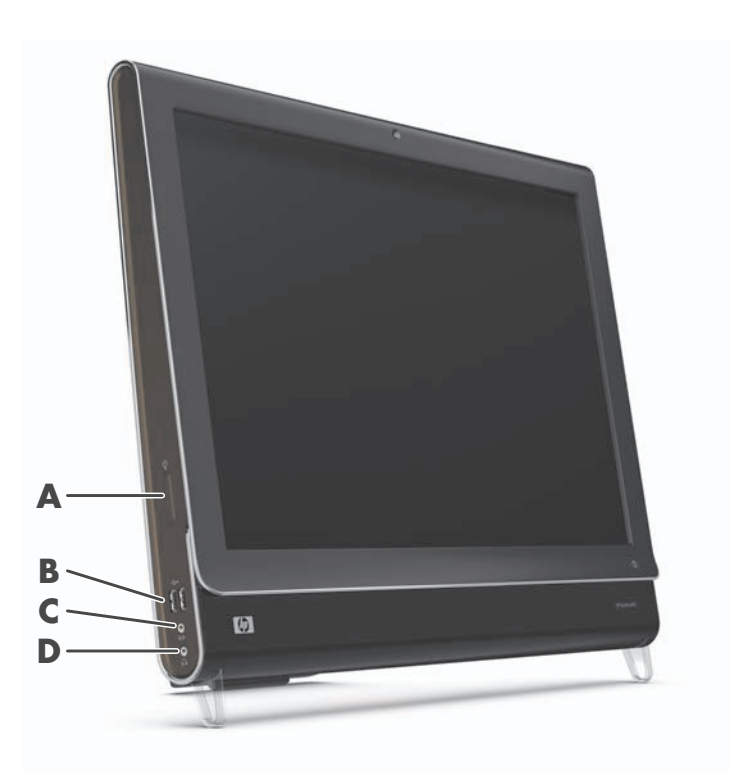

<span id="page-9-6"></span><span id="page-9-2"></span><span id="page-9-1"></span>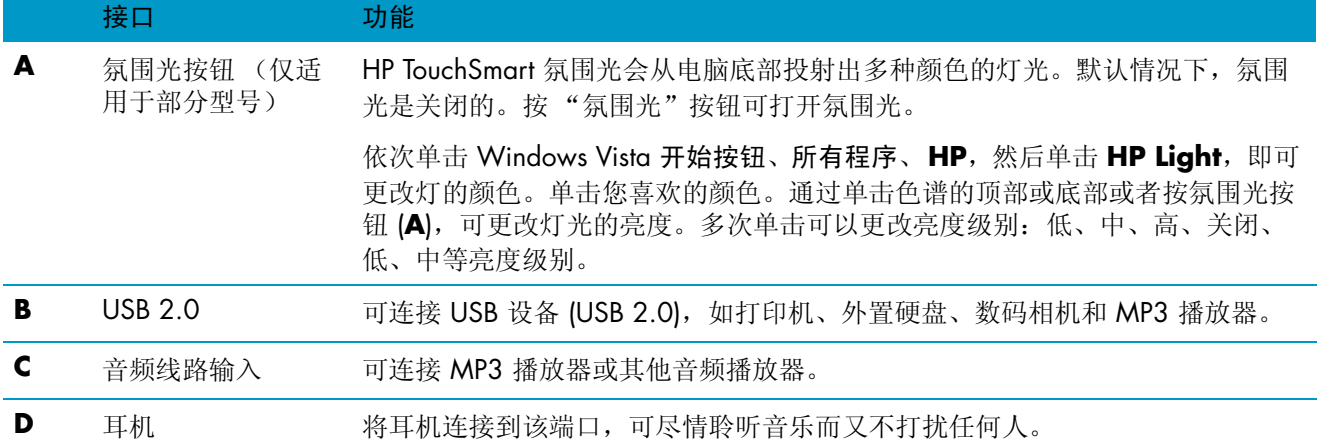

# <span id="page-10-0"></span>拆卸接口盖板

要拆卸电脑背面的接口盖板,请将手指插入接口盖板左下角的缝隙,然后轻轻拉动。通过将接口盖板右侧 的挂钩与电脑插槽盖对齐,然后向下按,使其卡入到位,即可重新装回接口盖板。

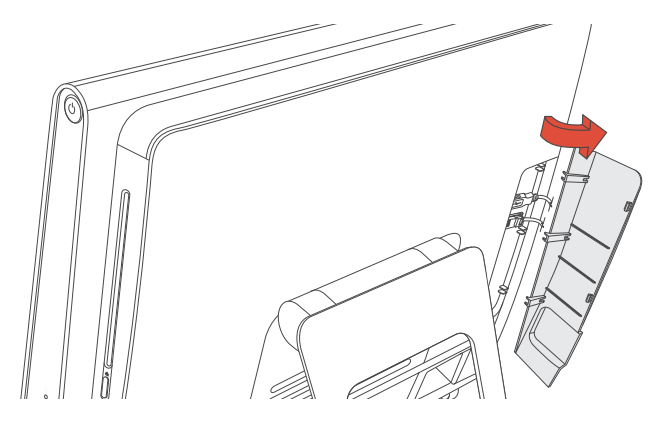

# <span id="page-10-1"></span>HP TouchSmart PC 的背面

功能及配置因型号不同而有所差异

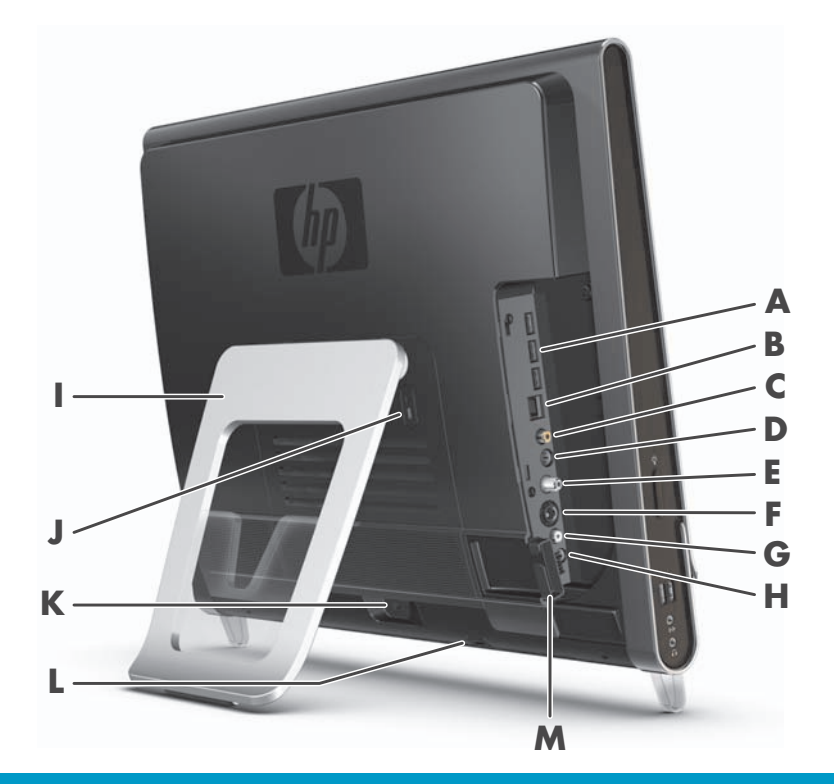

<span id="page-10-4"></span><span id="page-10-3"></span><span id="page-10-2"></span>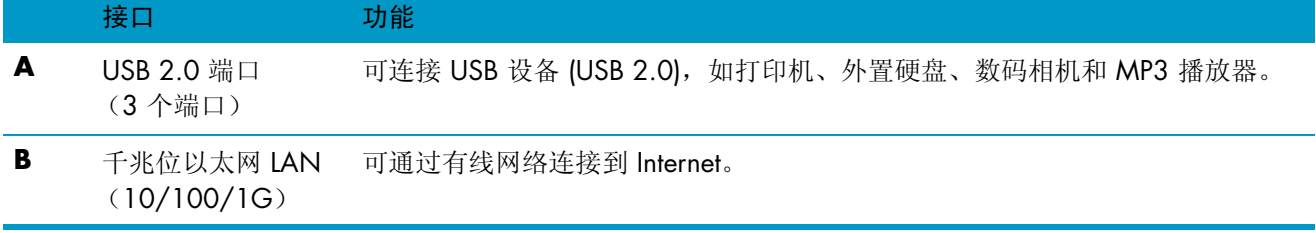

<span id="page-11-11"></span><span id="page-11-10"></span><span id="page-11-9"></span><span id="page-11-8"></span><span id="page-11-7"></span><span id="page-11-6"></span><span id="page-11-5"></span><span id="page-11-4"></span><span id="page-11-3"></span><span id="page-11-2"></span><span id="page-11-1"></span><span id="page-11-0"></span>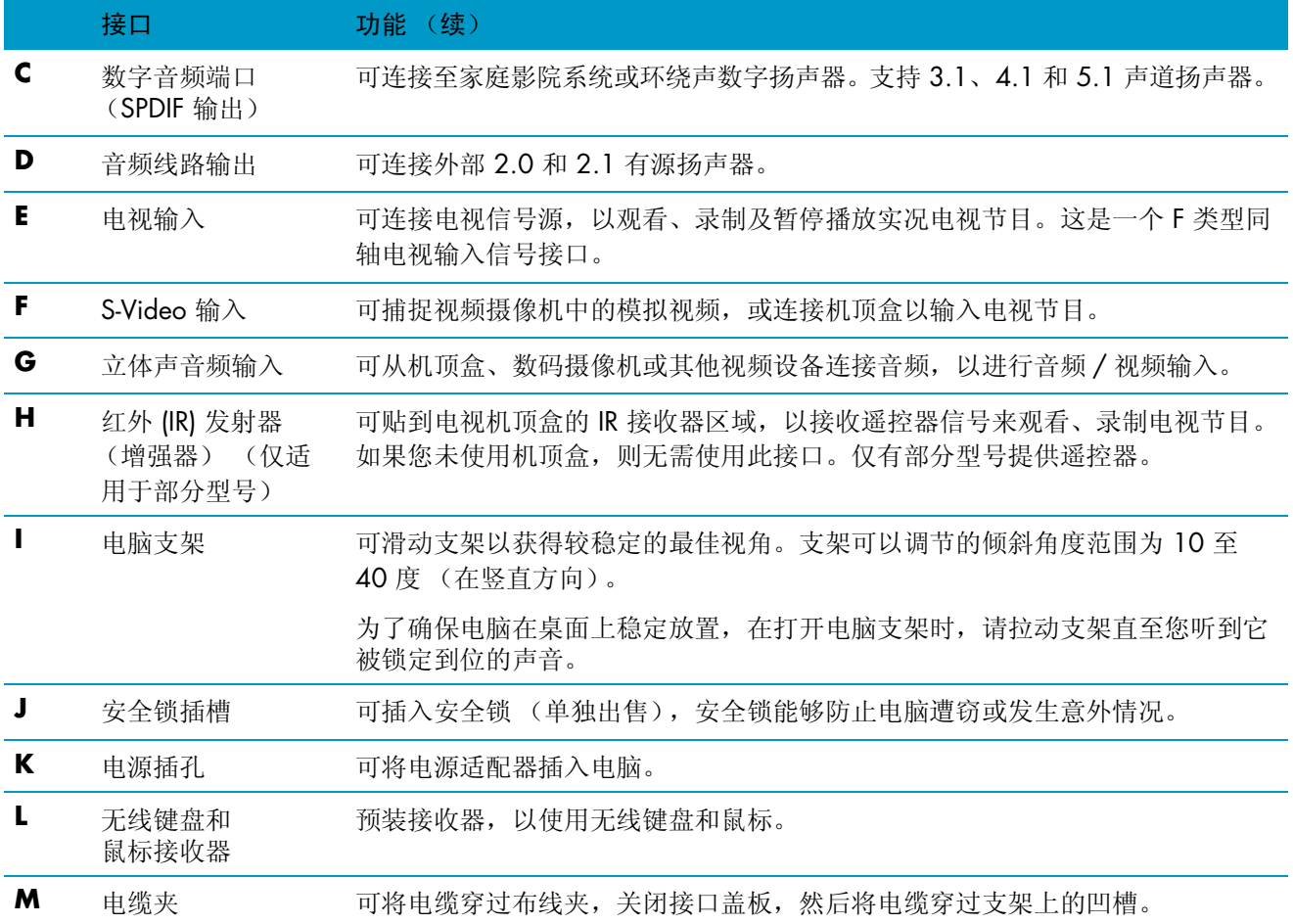

# <span id="page-12-0"></span>活动 LED 指示灯

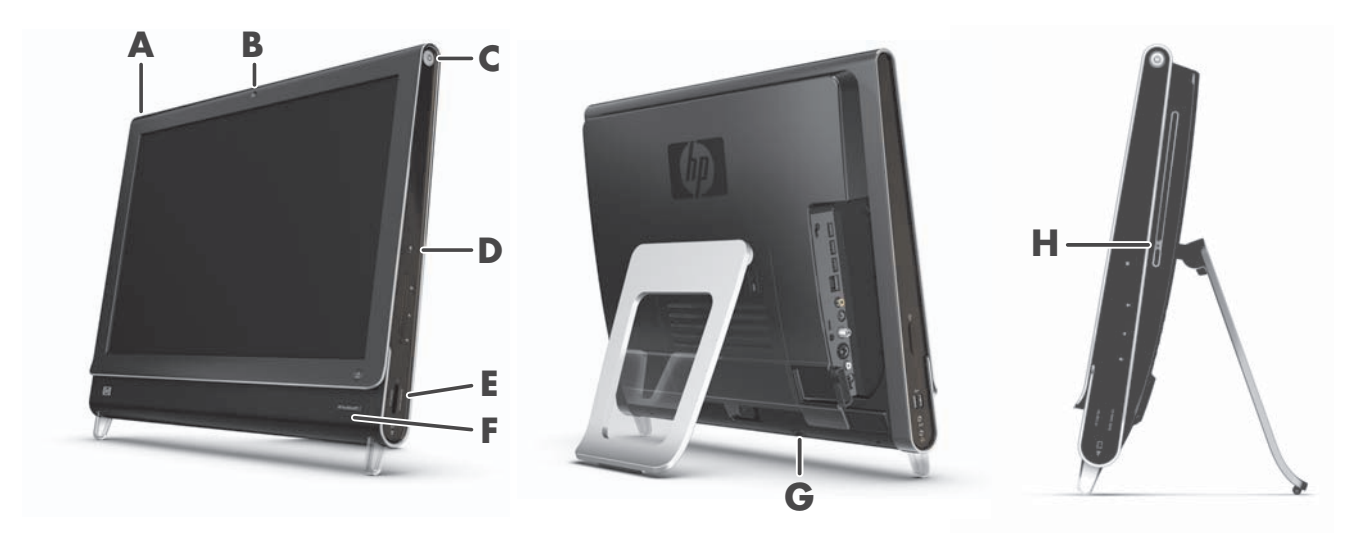

<span id="page-12-4"></span>以下是 HP TouchSmart PC 上的活动 LED (发光二极管) 指示灯:

<span id="page-12-6"></span><span id="page-12-5"></span><span id="page-12-3"></span><span id="page-12-2"></span><span id="page-12-1"></span>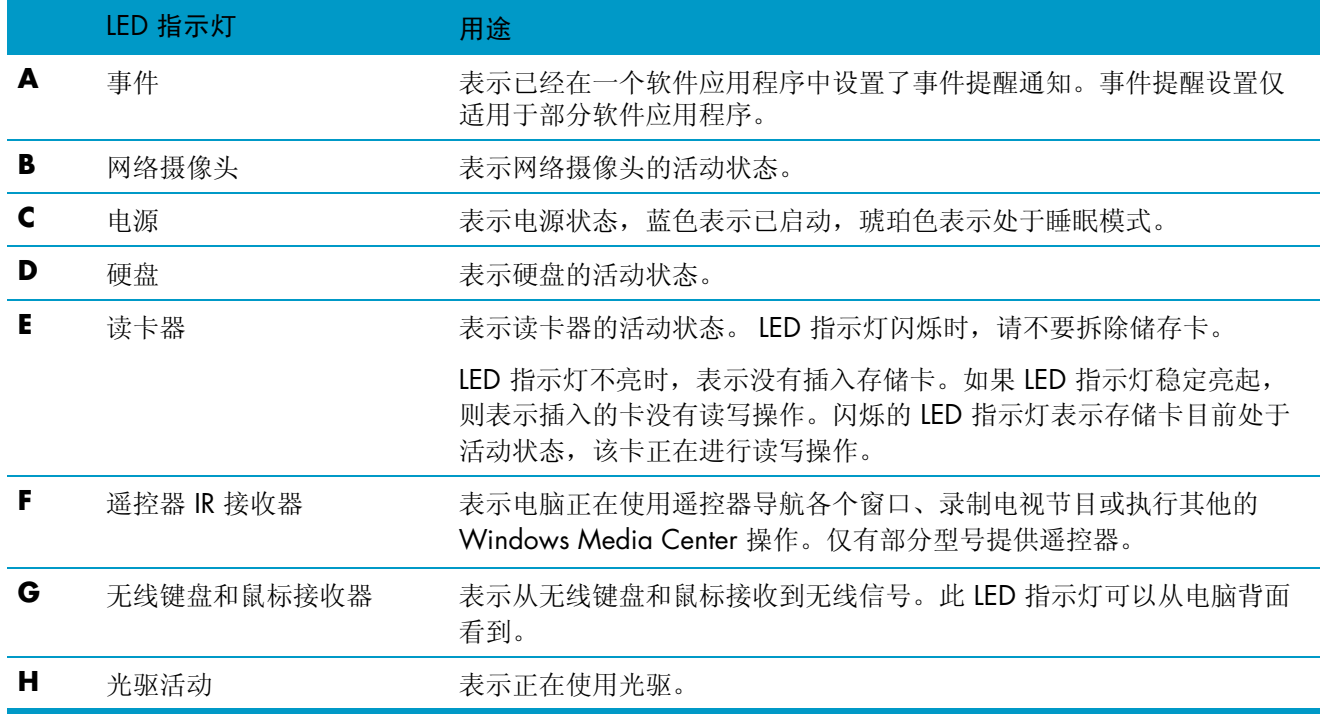

<span id="page-13-0"></span>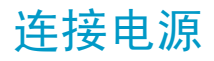

将电源线插入 AC 适配器 (砖形),并将电源适配器线插入电脑背面。将电源线穿过电脑支架的凹槽,并 将电源线穿过一个电涌保护器或不间断电源 (UPS) 插入 AC 电源。

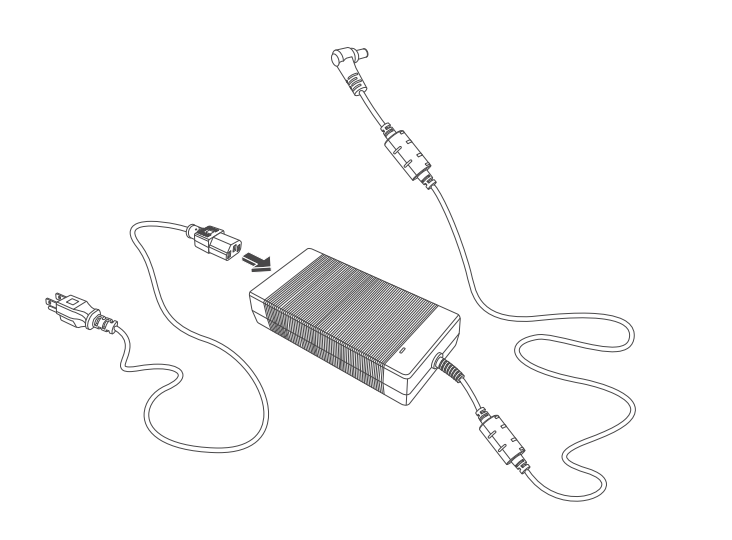

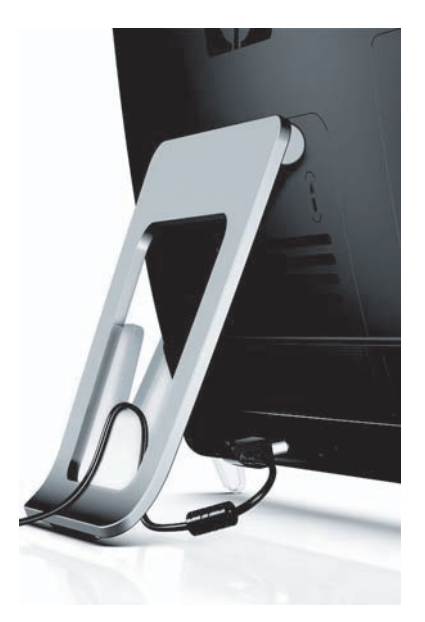

## <span id="page-13-1"></span>电缆管理

<span id="page-13-2"></span>HP TouchSmart PC 带有一个电缆管理部件,位于背面接口盖板的后面。要使用电缆布线夹部件,请执行 以下操作:

**1** 要拆卸电脑背面的接口盖板,请将手指插入接口盖板左下角的缝隙,然后轻轻拉动。

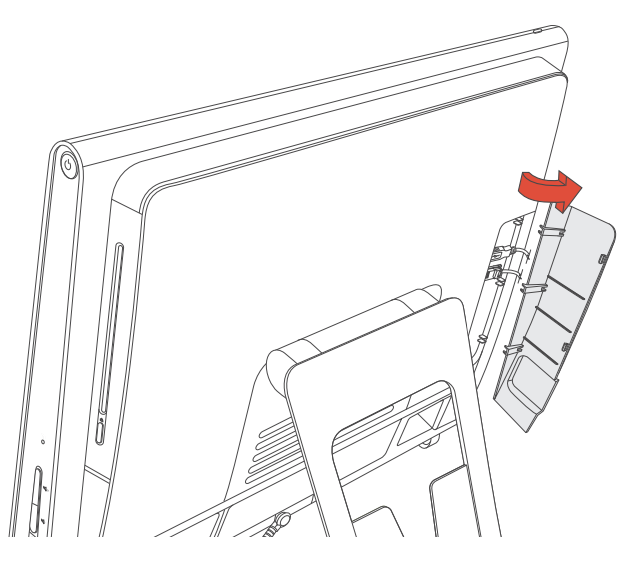

2 将电缆穿过电缆布线夹 (A), 然后从电脑背面穿出来。

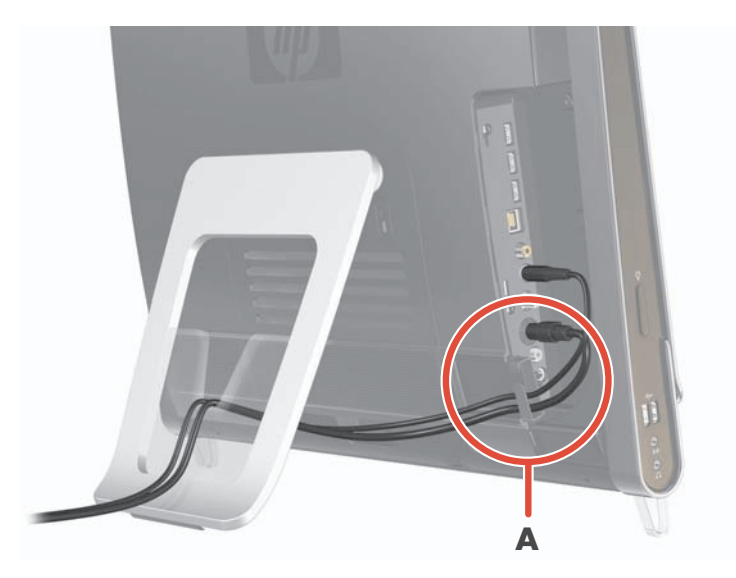

**3** 通过将接口盖板右侧的挂钩与电脑插槽盖对齐,然后向下按,使其卡入到位,即可重新装回接口盖 板。然后,将电缆穿过电脑支架上的凹槽 (**B**)。

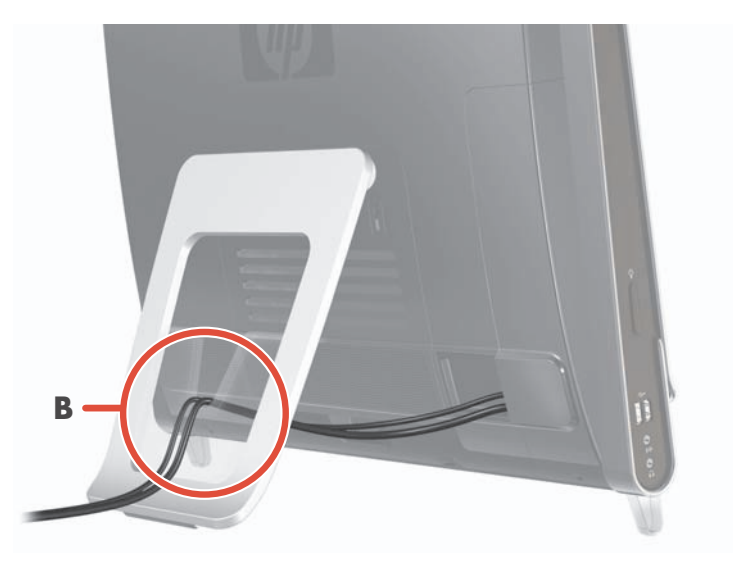

# <span id="page-15-0"></span>调节电脑支架的角度

<span id="page-15-2"></span>HP TouchSmart PC 随机附带电脑支架,折叠在电脑背面。为了确保电脑在桌面上稳定放置,在打开电脑 支架时,请拉动支架直至它锁定到位。然后,如果您希望改变 HP TouchSmart PC 的角度,请握住电脑两 侧,沿垂直方向在 10 到 40 度之间进行调节。

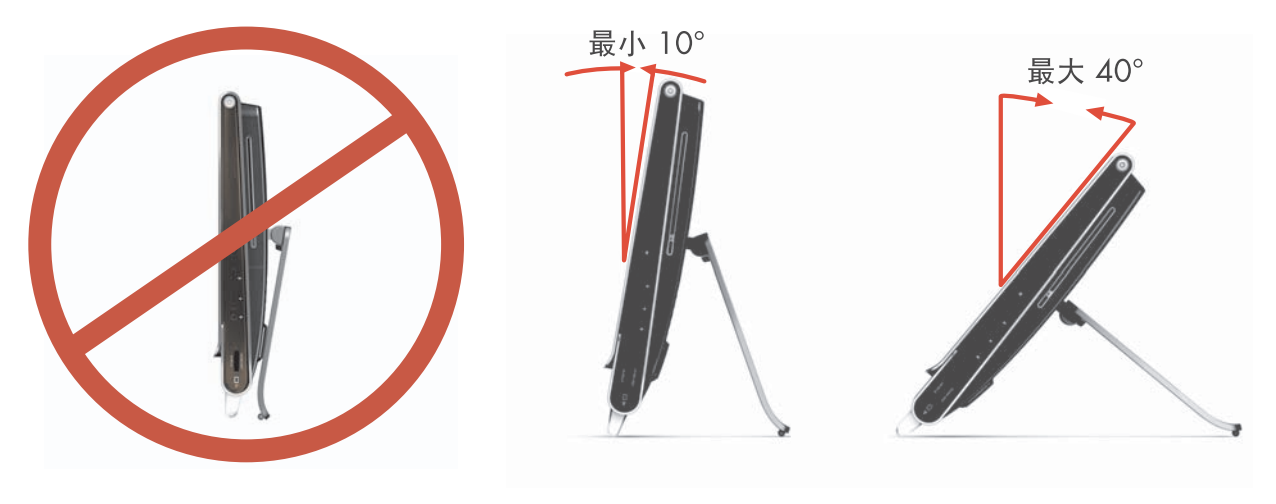

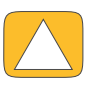

注意事项:确保电脑在垂直方向的角度不小于 10 度,否则电脑会不稳定,容易翻倒。

# <span id="page-15-1"></span>使用无线键盘或鼠标

无线键盘和鼠标安装起来非常方便。您只需在键盘和鼠标上取下用于固定电池的凸耳。此外,还要确保鼠 标底部的电源开关处于 "开"位置 (键盘没有电源开关)。然后启动电脑。如果使用键盘和鼠标时遇到 问题,请按以下操作过程手动同步键盘和鼠标。

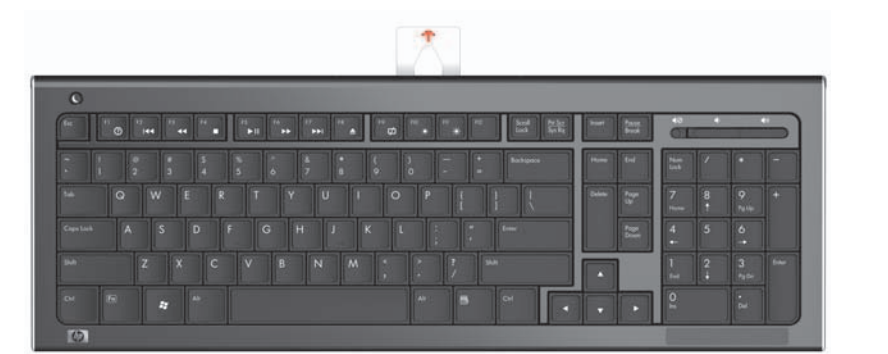

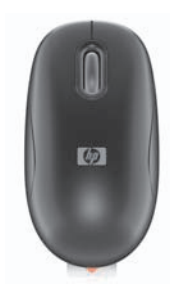

### <span id="page-16-0"></span>同步无线键盘或鼠标

为便于您使用,已经预先对无线键盘和鼠标进行了同步处理,以便与 HP TouchSmart PC 配合使用。拔下 电池凸耳后,会激活预先安装的电池并打开鼠标开关(B),无线键盘和鼠标应该立即可以使用。

如果无线键盘和鼠标无法使用,您可能需要手动同步无线键盘或鼠标。

要同步无线键盘和鼠标,请执行以下操作:

- 确保键盘和鼠标位于 HP TouchSmart PC 附近 30 厘米 (1 英尺) 的范围内,并且不受其他设备的 干扰。
- 键盘: 按住键盘底部的连接按钮 (A) 5 秒钟。接到同步命令后, HP TouchSmart PC 底部背面的蓝色 LED 指示灯会亮起; 同步结束后, 该指示灯将熄灭。
- 鼠标: 按下鼠标底部的连接按钮 (C) 5 秒钟。接到同步命令后, HP TouchSmart PC 底部背面的蓝色 LED 指示灯会亮起; 同步结束后, 该指示灯将熄灭。

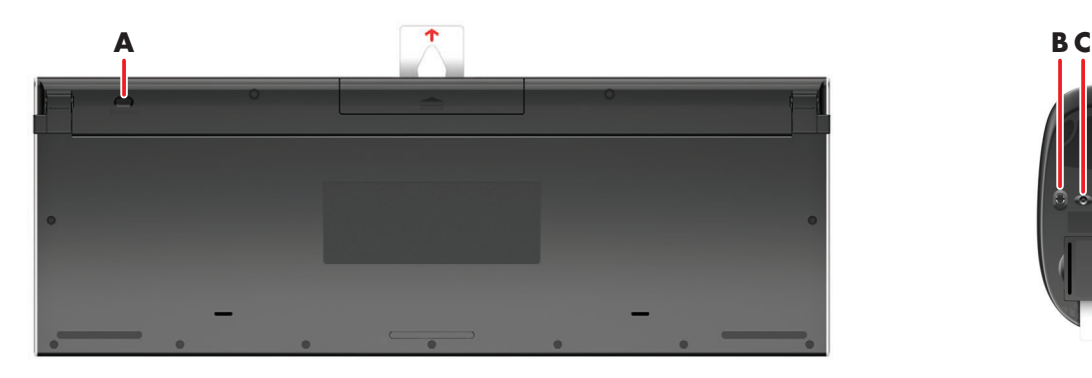

<span id="page-16-1"></span>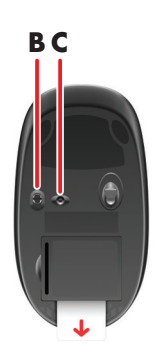

如果仍然无法使用,请从电脑背面将无线键盘和鼠标接收器拆下并重新装上,然后再次同步键盘和鼠标。

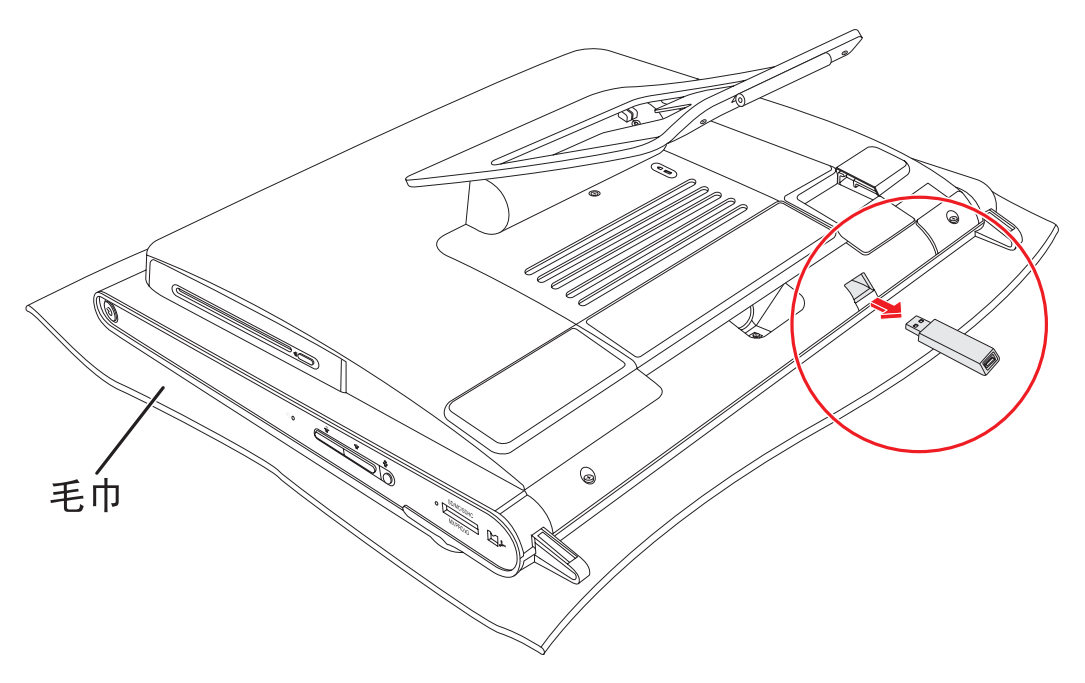

# <span id="page-17-0"></span>启动和关闭 HP TouchSmart PC

## <span id="page-17-1"></span>启动 HP TouchSmart PC

HP TouchSmart PC 安装完毕后,按电脑右侧顶部的电源 / 睡眠按钮 (**A**) 可启动电脑。请按屏幕说 明完成初始设置。完成设置过程可能需要几分钟时间,请耐心等待。

<span id="page-17-5"></span>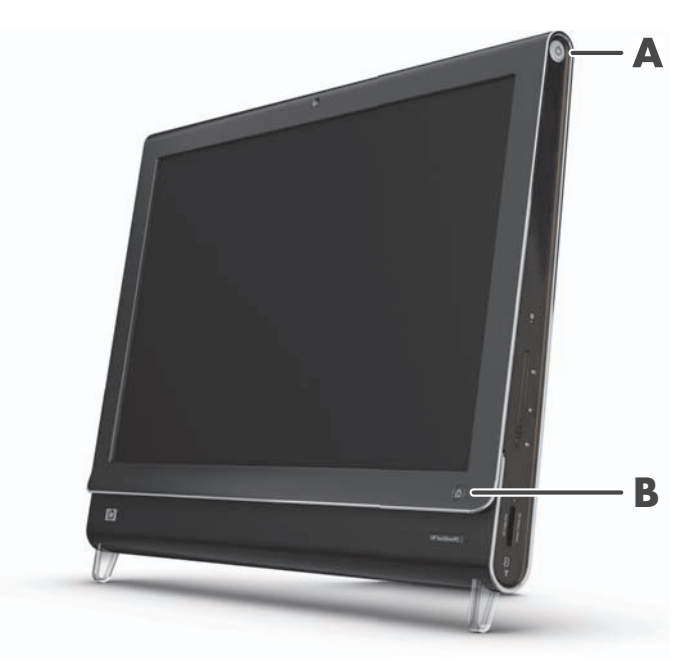

您还可以按键盘或遥控器上的电源 / 睡眠按钮来启动 HP TouchSmart PC 或使其处于睡眠模式。仅有部分 型号提供遥控器。

首次启动电脑,并完成所有的设置向导后,您便可以使用 HP TouchSmart 按钮 (**B**) 来启动电脑和打 开 HP TouchSmart 软件。如果电脑已经启动,您可以按该按钮来打开 HP TouchSmart 窗口。

## <span id="page-17-4"></span><span id="page-17-2"></span>关闭 HP TouchSmart PC

单击 Windows Vista 开始按钮,单击锁定图标旁边的箭头按钮,然后选择关闭。

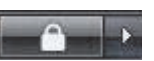

 $\textcircled{\textsf{f}}$ 

<span id="page-17-3"></span> $\left( 0\right)$ 

### <span id="page-18-0"></span>更改电源设置

选择基本电源设置有助于节约能源或提高电脑性能。您还可以为电脑硬件自定义电源设置。例如,您可以 将电脑设置为在非活动状态持续指定时间后进入睡眠模式。

以前称为"待机",目前在 Microsoft Windows Vista 系统里称为"睡眠"。在睡眠模式中,您所做的工 作会保存在内存中,然后电脑将进入省电状态。

要使电脑进入睡眠模式,请单击 Windows Vista 开始按钮,单击锁定图标旁边的箭头按钮, 然后选择睡眠。

<span id="page-18-2"></span>

要更改电源设置,请执行以下操作:

- 1 单击 Windows Vista 开始按钮, 然后单击控制面板。
- **2** 单击硬件和声音。
- **3** 单击电源选项。
- **4** 选择一个电源选项。

有许多选项可供选择,包括设定电脑睡眠时间,以及您所需的节能与性能的比值。

## <span id="page-18-1"></span>连接到 Internet

HP TouchSmart PC 可以支持电脑与其他设备 (如打印机和其他电脑)之间的无线或有线 LAN。 Internet 网络连接通常需要通过宽带调制解调器(数字用户线路 [DSL] 或电缆)实现,这需要单独购买。

- 要建立无线 LAN, HP TouchSmart PC 包含一个内置的 LAN 天线, 您可以使用该天线访问无线家 庭网络。
- 要建立有线 LAN, 将以太网电缆 (单独出售)连接至电脑背面的以太网接口,然后将电缆另一 端连接至网络路由器或宽带调制解调器。

### <span id="page-19-0"></span>建立无线家庭网络

<span id="page-19-2"></span>需要无线接入点和 Internet 服务,但未提供这些。公用无线接入点的可用性受限制。 首次建立无线网络时,您需要执行以下操作:

- **1** 从 Internet 服务提供商 (ISP) 处购买高速 Internet 服务。
- **2** 购买宽带调制解调器 (DSL 或电缆)。 ISP 可能会提供。
- **3** 如有需要,购买并安装无线路由器 (单独出售)。

<span id="page-19-1"></span>注:宽带调制解调器和路由器的安装步骤因制造商不同而有所差异。请按制造商的说明进行操作。

**4** 将电脑连接至网络。

注:下面显示的是 DSL 墙上插孔连接。如果您使用的是有线调制解调器,请使用同轴电缆连接墙上 插孔和调制解调器。

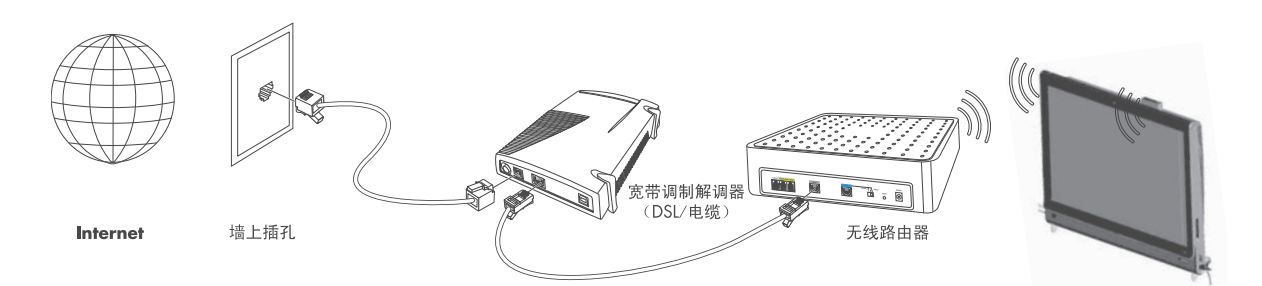

- **5** 配置 HP TouchSmart PC 以连接至无线网络。
	- **a** 启动 HP TouchSmart PC。
	- **b** 将 HP TouchSmart PC 连接至无线网络:
		- 右键单击任务栏上的网络图标,然后选择连接到网络。相应的窗口打开后,选择所需 网络,然后单击连接。
		- 或
		- 右键单击任务栏上的网络图标,然后选择网络和共享中心。相应的窗口打开后,选择 设置无线路由器和访问点,然后按照屏幕上的说明进行操作。
	- **c** 打开 Web 浏览器并随意访问一个网站,测试无线网络是否可以正常使用。
- **6** 在网络中添加无线设备 (可选)。

### <span id="page-20-0"></span>建立有线家庭网络

<span id="page-20-2"></span>首次建立有线网络时,您需要执行以下操作:

- **1** 从 Internet 服务提供商 (ISP) 处购买高速 Internet 服务。
- **2** 购买宽带调制解调器 (DSL 或电缆)。 ISP 可能会提供。
- **3** 如有需要,购买并安装有线路由器 (单独出售)。

<span id="page-20-1"></span>注:宽带调制解调器和路由器的安装步骤因制造商不同而有所差异。请按制造商的说明进行操作。

- 4 使用 DSL 电缆 (如图所示)或同轴电缆 (未显示)连接墙上插孔和调制解调器。
- **5** 使用一条以太网电缆将调制解调器连接至电脑的以太网端口。如果希望将多个设备连接至网络,请使 用以太网电缆将一个路由器或集线器 (未显示)与调制解调器相连接,然后使用以太网电缆将电脑 与路由器相连接。

如果您家里有真正的有线网络,墙上有以太网接口,请用一条以太网电缆直接将电脑的以太网端口与 墙上的以太网接口相连接。

HP TouchSmart PC 的以太网端口位于电脑背面, 在接口盖板后面。为使电缆整齐美观, 请将电缆穿 过电脑背面的电缆布线夹 (如图所示),再穿过背部支架的凹槽 (未显示),然后合上背部的接口 盖板。

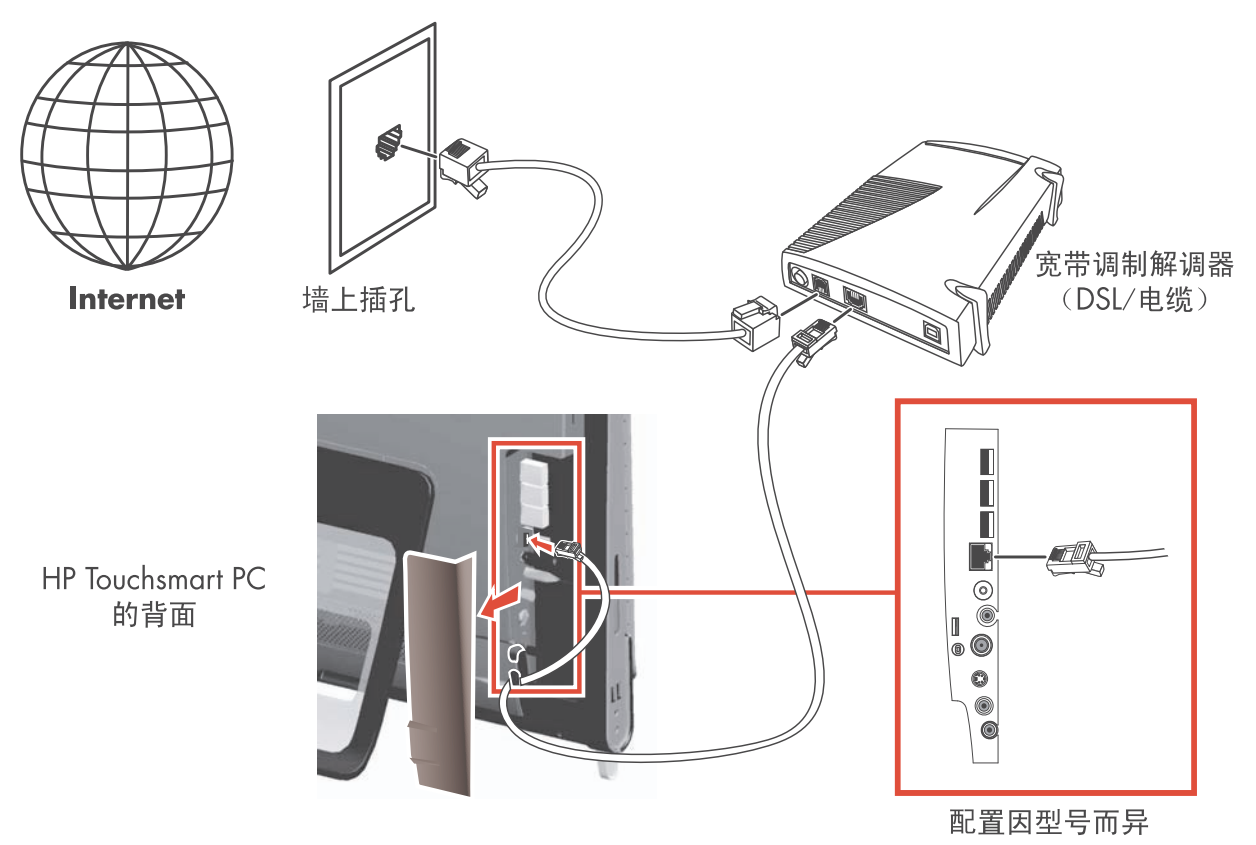

- **6** 在有线网络中添加其他电脑或设备:
	- **a** 断开宽带调制解调器和路由器的电源,然后关闭 HP TouchSmart PC 以及希望添加到网络中的 电脑。
	- **b** 对于每一台有线电脑,将以太网电缆的一端连接至电脑上的 LAN 接口,然后将电缆的另一端连 接至路由器上任意一个可用的以太网接口。
	- **c** 重新接通调制解调器的电源,然后等待,直到调制解调器完成启动循环。重新接通路由器的电 源。然后, 启动有线电脑和 HP TouchSmart PC。
	- **d** 打开 Web 浏览器并随意访问一个网站,测试各个有线电脑的网络连接是否可以正常使用。

# <span id="page-21-0"></span>使用蓝牙设备

<span id="page-21-2"></span>仅适用于部分型号

HP TouchSmart PC 的部分型号支持蓝牙,因此您可以连接各种支持蓝牙的无线设备。蓝牙设备可以构成 个人区域网 (Personal Area Network, PAN),连接其他蓝牙设备,如电脑、电话、打印机、耳机、扬声器 以及照相 / 摄像机。在 PAN 中, 各个设备彼此直接通信,因此设备的放置必须相对紧凑一些。

要启用蓝牙设备,请执行以下操作:

- **1** 请参阅蓝牙设备的说明,使其能被其他设备 "发现"(即,发出无线电信号)。
- **2** 依次单击 Windows Vista 开始按钮、控制面板和硬件和声音。单击蓝牙设备。单击添加。按屏幕上的 说明进行操作。
- <span id="page-21-3"></span>**3** 如果蓝牙设备是一台打印机,请依次单击 Windows Vista 开始按钮、控制面板和硬件和声音。单击打 印机, 然后单击添加打印机。

# <span id="page-21-1"></span>调节屏幕亮度

请使用随电脑附带的键盘或控制面板来调节屏幕亮度。

使用键盘调节:

- 同时按下键盘上的功能键 [Fn] 和 [F10] 键可降低屏幕亮度。
- 同时按下 [Fn] 键和 [F11] 键可增加屏幕亮度。

使用控制面板调节:

- **1** 依次单击 Windows Vista 开始按钮、控制面板和硬件和声音。
- **2** 单击电源选项。
- **3** 在 "电源选项"窗口的左面板中,单击调整显示屏亮度。
- **4** 向左移滑块可降低屏幕亮度,向右移则可增加屏幕亮度。

<span id="page-22-0"></span>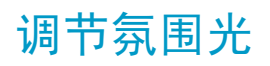

<span id="page-22-4"></span>仅适用于部分型号

HP TouchSmart 氛围光会从电脑底部投射出冷白光。默认情况下,启动电脑时氛围光是关闭的。 要控制氛围光,请执行以下操作:

- 按电脑左侧的氛围光按钮以打开氛围光。
- 继续按该按钮可在低等亮度、中等亮度、高等亮度、关和开之间进行切换。

#### 注:氛围光在电脑进入睡眠模式时会变暗。

要在打开电脑后更改氛围光的颜色或亮度,请执行以下操作:

- **1** 依次单击 Windows Vista 开始按钮、所有程序、 **HP** 和 **HP Light**。
- **2** 单击您喜欢的颜色。
- **3** 通过单击色谱的顶部或底部或者按电脑上的氛围光按钮,更改灯光的亮度。

# <span id="page-22-1"></span>添加硬件和软件

部分 HP TouchSmart PC 安装了 Windows Vista 64 位系统,可能无法与您安装的所有软件或您添加的所 有硬件兼容。应确保您的硬件和软件与 Windows Vista 64 位操作系统兼容。\*

## <span id="page-22-6"></span><span id="page-22-2"></span>升级 HP TouchSmart PC 硬件

<span id="page-22-5"></span>有关删除和更换 HP TouchSmart PC 内存和硬盘的详细说明,请参阅电脑附带的 《升级和维修指南》。

## <span id="page-22-3"></span>更新 HP TouchSmart 软件

要了解更新的软件和新增功能,请浏览 **www.hp.com/go/touchsmart**。

<sup>\*</sup> 某些 Windows Vista 产品功能需要使用高级或附加硬件。

请参见 **www.microsoft.com/windowsvista/getready/hardwarereqs.mspx** 和

**www.microsoft.com/windowsvista/getready/capable.mspx** 以了解详细信息。 Windows Vista Upgrade Advisor 可帮您确定您的电脑上将运行哪些 Windows Vista 功能。要下载该工具,请访问 **www.windowsvista.com/upgradeadvisor**

<span id="page-23-0"></span>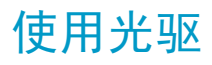

<span id="page-23-2"></span>您可以使用 CD/DVD 光驱来播放和刻录 CD 和 DVD 以及 Blu-ray (仅适用于部分型号)光盘。吸入式 CD/DVD 光驱不含光盘托盘。要插入光盘,请将带有数据的一面朝向电脑背面 (带标签的一面朝前), 将光盘滑到光驱插槽中。

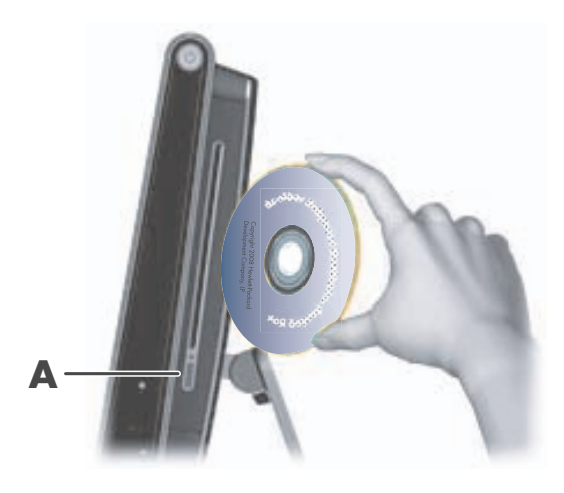

要弹出光盘,请确保在电源接通的情况下,按光驱一侧的弹出按钮 (**A**)。您还可以单击 Windows Vista 开 始按钮,单击计算机, 按住(或使用鼠标右键单击)光驱, 然后单击弹出。

如果光盘卡住,请参见 《有限保修、支持和系统复原指南》查找电话号码,以联系 HP 技术支持。

# <span id="page-23-1"></span>利用电视调谐器在 HP TouchSmart PC 上观看和录制电视节目

#### <span id="page-23-4"></span><span id="page-23-3"></span>仅适用于部分型号

您可以使用 Windows Media Center 观看和录制喜爱的电视节目。Windows Media Center 中的所有菜单 都可以通过触摸、遥控器、键盘和鼠标来访问。仅有部分型号附带了电视调谐器和遥控器。

要在 HP TouchSmart PC 上观看和录制电视节目,请执行以下操作:

- **1** 将电视信号源连接至电脑的电视调谐器。请参见第 19 [页的 "将电视信号源连接至电脑"。](#page-24-0)
- **2** 设置电脑以配合使用机顶盒 (可选)。请参见第 20 页的 "设置 [HP TouchSmart PC](#page-25-0) 与机顶盒"。
- **3** 完成 Windows Media Center 设置向导,以配置电视调谐器和收视指南。请参见第 21 [页的 "完成](#page-26-0) [Windows Media Center](#page-26-0) 设置向导"。
- 4 使遥控器对准 HP TouchSmart PC 右下方的 IR 接收器, 启动 Windows Media Center, 然后在该 程序中导航来观看和录制电视节目。请参见第 21 页的 "将遥控器与 [Windows Media Center](#page-26-1) 配 [合使用"。](#page-26-1)

有关如何观看和录制电视节目的更多信息,请参阅 《观看和录制电视节目》指南。要进行查找,请依次 单击 Windows Vista 开始按钮、帮助和支持、用户指南。

### <span id="page-24-0"></span>将电视信号源连接至电脑

仅适用于部分型号

<span id="page-24-2"></span>警告: 安装 HP TouchSmart PC 并将其连接到电源系统之前, 请先阅读《有限保修、支持和系统复原指南》中的 "其他安全信息"。

要将电视信号连接至电脑,您的电脑需要安装电视调谐器 (仅随部分型号附带)。您可能需要单独购买某 些电缆。(信号的可用性受来源电视信号强度和传输状况、位置及其他因素的限制。可能会出现性能问 题,但这些问题不是产品的缺陷。)

要使用电视调谐器,您需要使用电视调谐器隔离器 (适配器)(单独购买),电脑通过它将一条同轴电缆 连接至电视信号源上。使用电视调谐器适配器,有助于防止同轴电缆电涌造成人身伤害和电脑损坏。

挪威和瑞典:带有 TVB 调谐器的产品的电缆接地提示。

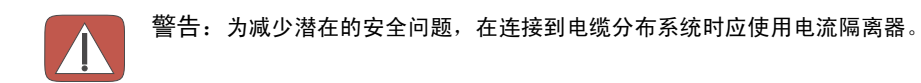

**Ⅰ 将电视天线或电视电缆提供商提供的同轴电缆连接至电视输入 (A) 接口, 该接口位于电脑背面的接口** 盖板下面。

或

将 S-Video 电缆连接至 S-Video 输入接口 (B), 该接口位于电脑背面的接口盖板后面。将电缆的另一 端连接至机顶盒。

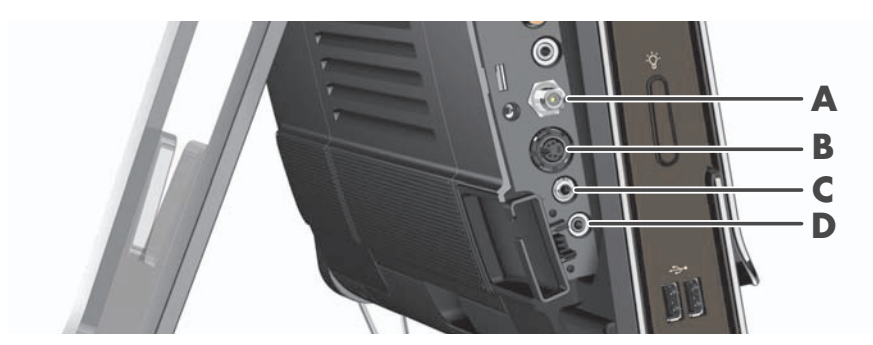

<span id="page-24-1"></span>您可能需要使用复合的视频转 S-Video 适配器 (需要单独购买),以将机顶盒的视频输出接口连接到 S-Video 输入接口 (**B**)。

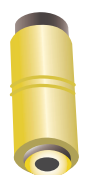

**2** 如果使用 S-Video,将音频电缆从机顶盒连接至位于电脑背面的音频线路输入接口 (**C**)。使用 Y 形电 缆来组合 RCA 的左右声道 (白色和红色)。

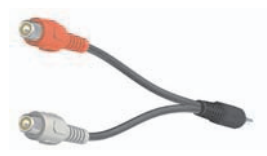

**3** 如果正在使用机顶盒,将 IR 发射器电缆连接至位于电脑背面的 IR 发射器接口 (**D**),以便使用遥控器。 IR 发射器电缆如下图所示。您必须将 IR 增强器贴到机顶盒的 IR 接收器窗口上。使遥控器对准电脑 (而不是机顶盒)。

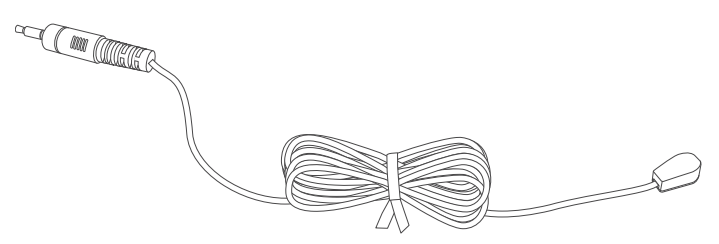

## <span id="page-25-0"></span>设置 HP TouchSmart PC 与机顶盒

#### <span id="page-25-2"></span>仅适用于部分型号

如果电视信号需要通过有线电视机顶盒、卫星机顶盒或其他机顶盒传输,您必须将 IR 发射器电缆连接至 电脑和机顶盒,才能正常使用遥控器。仅有部分型号附带了电视调谐器和遥控器。

<span id="page-25-3"></span><span id="page-25-1"></span>IR 发射器电缆是一种遥控器感应设备,可连接至电脑并覆盖机顶盒上的遥感器。当您在 Windows Media Center 中选择电视频道时,它会使遥控器与机顶盒配合工作。

要将 Windows Media Center 与机顶盒配合使用,请执行以下操作:

- **1** 将 IR 发射器电缆 (**A**) 连接到电脑背面的 IR 输出接口 (**D**)。
- **2** 揭去电缆末端背面的贴纸 (**B**),然后将电缆末端贴在机顶盒的远程 IR 感应器 (接收器)窗口 (**C**) 上。 要确定远程红外感应器窗口,可用手电筒照射机顶盒正面的塑料。
- **3** 使用遥控器时,请对准 HP TouchSmart PC 正面 (**E**),而不是对准机顶盒。

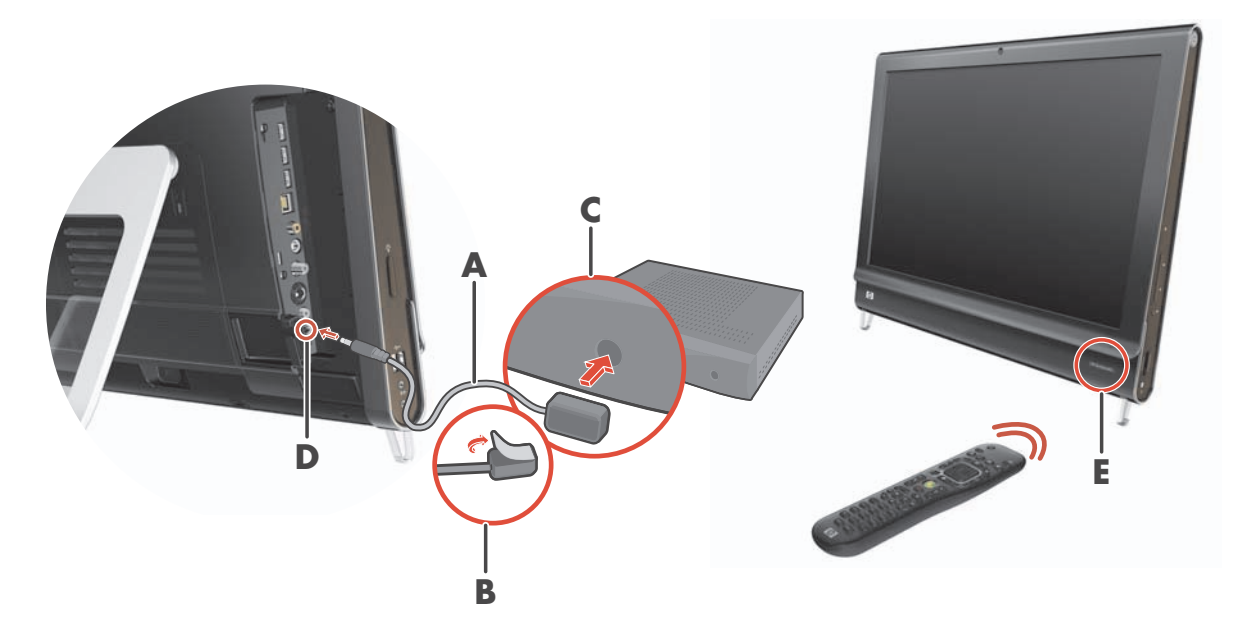

## <span id="page-26-0"></span>完成 Windows Media Center 设置向导

#### 仅适用于部分型号

1 打开 Windows Media Center。依次单击 Windows Vista 开始按钮 (A)、所有程序和 Windows **Media Center**。

或

要从 HP TouchSmart 打开 Windows Media Center, 请打开 HP TouchSmart, 然后单击 **Windows Media Center** 互动程序。

- **2** 滚动至 "任务"菜单,选择设置、常规,然后选择 **Windows Media Center** 设置。
- **3** 按屏幕上的说明来设置电视调频器和 Windows Media Center 电视节目收视指南。

有关设置和使用 Windows Media Center 的更多信息,请转到:**<http://www.microsoft.com>**

## <span id="page-26-6"></span><span id="page-26-1"></span>将遥控器与 Windows Media Center 配合使用

#### 仅适用于部分型号

您可以使用遥控器在 Windows Media Center 中观看和录制电视节目,以及执行多种其他活动。仅有部分 型号附带了电视调谐器和遥控器。按箭头按钮选择一种快捷方式,然后按确认按钮启动所选的快捷方式。

要在 Windows Media Center 程序中导航,请将遥控器对准 HP TouchSmart PC 右下方的遥控器 IR 接收 器,然后在遥控器上按相应的按钮。

按遥控器上的电源 / 睡眠键可启动 HP TouchSmart PC 或使其处于睡眠模式。

<span id="page-26-5"></span><span id="page-26-4"></span>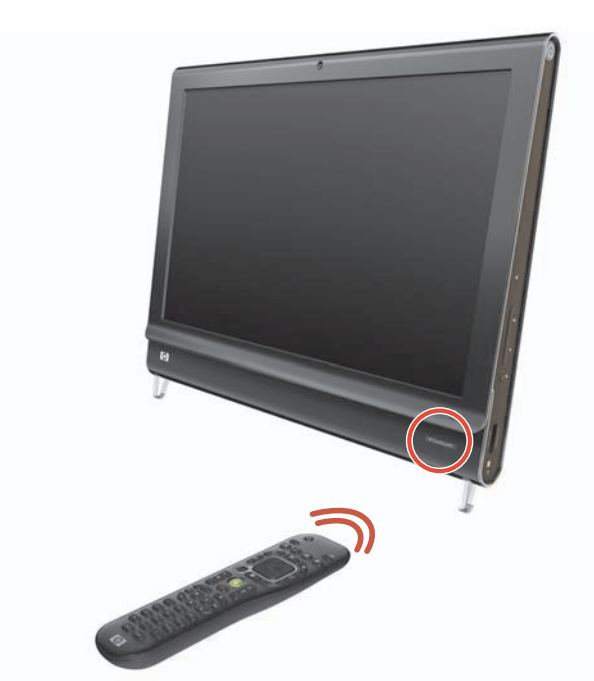

有关如何观看和录制电视节目的更多信息,请参阅 《观看和录制电视节目》指南。要进行查找,请依次 单击 Windows Vista 开始按钮、帮助和支持、用户指南。

<span id="page-26-3"></span><span id="page-26-2"></span>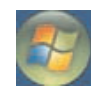

 $\mathcal{O}$ 

<span id="page-27-0"></span>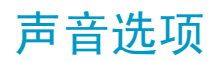

HP TouchSmart PC 支持以下扬声器选项:

- 内置的模拟立体声扬声器
- 模拟 2.0 或 2.1 有源扬声器
- 数字 3.1、 4.1 或 5.1 有源扬声器
- 音频接收器

注:

- HP TouchSmart PC 仅支持有源扬声器。有源扬声器需要使用单独的电源。
- 当使用音频线路输入接口时,下列行为将受到影响:内部扬声器、音频线路输出接口和耳机接口的输 出。例如,如果您正在使用内部扬声器播放声音,然后又通过音频线路输入接口连接一个 MP3 设备 来播放音乐,则会同时听到两种声音。
- 默认情况下,内部扬声器是打开的,而数字扬声器是关闭的。

### <span id="page-27-1"></span>连接模拟扬声器

对于 2.0 有源扬声器,应将扬声器电缆连接至电脑背面的接口盖板后面的音频线路输出接口。

对于 2.1 有源扬声器, 应将电脑背面的接口盖板后面的音频线路输出接口连接至低音炮, 然后将左、右 扬声器连接至该低音炮。启动电脑和扬声器系统。如有必要,请参阅扬声器附带的文档。

注: 接入音频线路输出接口 (如耳机或外置扬声器)后, 内部扬声器便会静音。

## <span id="page-28-0"></span>连接并启用数字扬声器或音频接收器

将 3.1、 4.1 或 5.1 数字扬声器或某种音频接收器连接至电脑背面接口盖板后面的 SPDIF 线路输出 (橙 色)接口,然后执行以下操作过程来启用扬声器或音频接收器。如有必要,请参阅扬声器或音频接收器附 带的说明。

注: 在连接 SPDIF 的情况下, 不必拔下 SPDIF 输出线即可切换到内部扬声器。

要启用数字扬声器或音频接收器,请使用电脑附带的 SoundMax 软件。

- **1** 单击任务栏上的 **SoundMAX** 图标。
- **2** 单击音量按钮。
- **3** 在 SPDIF 界面区域,选择默认按钮。

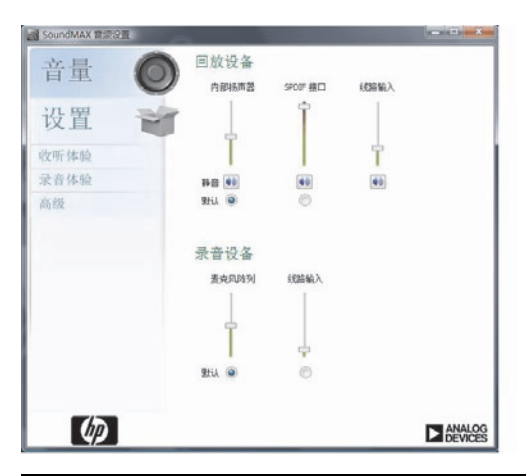

注:要在启用扬声器后切换回内部扬声器,请在内部扬声器区域中选择默认按钮。仅关闭外部扬声 器并不能启用内部扬声器;必须选择内部扬声器设置。

**4** 使用 SoundMAX 的收听体验、录制体验和高级按钮,可根据您自己的喜好配置声音。

## <span id="page-29-0"></span>扬声器音量

使用电脑右侧的音量按钮。

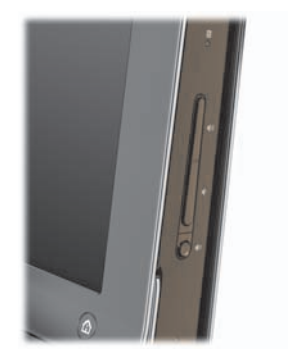

- 使用任务栏上的音量 Microsoft 音量图标:
	- **a** 按住 (或右键单击)音量图标,然后选择打开音量合成器。"音量合成器"窗口即会打开。

<span id="page-29-1"></span>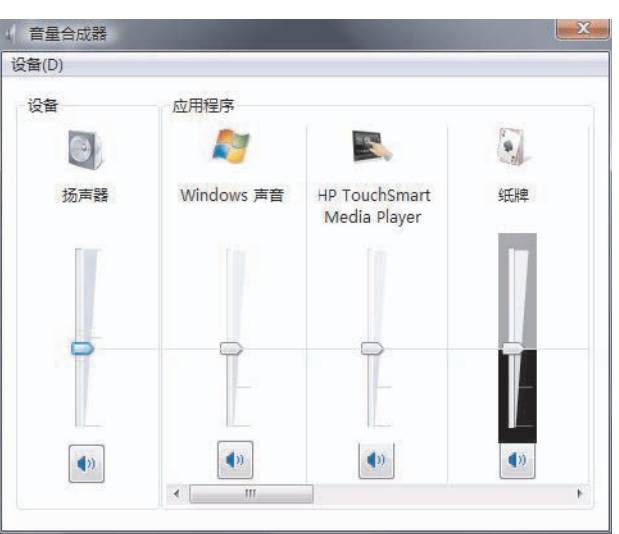

- **b** 要调节 HP TouchSmart 程序 (备忘、音乐和视频)的音量,请确保同时调节扬声器音量和 HP TouchSmart 程序音量。滚动至 "应用程序"区域的右侧可查看所有选择。
- **c** 调节到合适的音量级别后,单击关闭按钮 (右上角的 **X**)关闭该窗口。
- 如果您有数字扬声器, 也可以通过 SoundMAX 来调节音量和执行声音平衡测试:
	- **a** 单击任务栏上的 **SoundMAX** 图标。
	- **b** 调节您所使用的扬声器的设置滑块。

注:您还可以在该窗口中调节内置麦克风阵列的音量。

## <span id="page-30-0"></span>在 Windows Media Center 中配置声音

安装、连接并配置完扬声器后,请执行以下操作过程,在 Windows Media Center 中配置音频输出:

- **1** 单击 Windows Vista 开始按钮。
- **2** 单击 **Windows Media Center**。
- **3** 滚动至 "任务"菜单,单击设置、常规,然后单击 Windows Media Center 设置。
- **4** 单击设置扬声器,然后单击下一步。
- 5 选择将扬声器或音频接收器连接至电脑所用的电缆类型,然后单击下一步。
- **6** 选择扬声器的数量,然后单击下一步。
- **7** 单击测试对这些扬声器进行测试。
- **8** 测试完成后,单击下一步。
- **9** 单击完成。

### <span id="page-30-1"></span>使用耳机

将耳机 (需要单独购买)连接至电脑左侧的耳机接口,即可使用耳机。使用耳机接口时,内部扬声器和 线路输出将静音。

### <span id="page-30-5"></span><span id="page-30-2"></span>使用麦克风阵列

HP TouchSmart PC 在电脑正面的网络摄像头附近配有内置的麦克风阵列。该阵列可过滤环境中的噪音, 以提供更加清晰的声音。

<span id="page-30-7"></span>使用麦克风时,您最远可以距离 HP TouchSmart PC 0.5 米 (2 英尺)。

<span id="page-30-6"></span>要调节音量,请执行以下操作:

- **1** 单击任务栏上的 **SoundMAX** 图标。
- **2** 调节滑块。

### <span id="page-30-3"></span>使用耳麦

您不能使用带有两个接口 (一个用于耳机,一个用于麦克风)的耳麦。 HP TouchSmart PC 包含内置的麦 克风阵列和耳机接口。

### <span id="page-30-4"></span>连接 MP3 播放器

您可以将媒体播放器(如 MP3 播放器)连接至电脑左侧的线路输入接口,并通过内部扬声器或连接的外 部扬声器进行播放。

# <span id="page-31-0"></span>连接打印机

您可以使用 HP TouchSmart PC 两侧或背面的 USB 接口连接打印机, 也可以使用无线打印机。

注: HP TouchSmart PC 不支持需要并行打印机接口的打印机。

# <span id="page-31-1"></span>安装安全锁

安全锁 (单独出售)有助于保护电脑,防止偷窃电脑或擅自移动电脑等意外情况。安全锁是一种带有线 缆的锁定设备。您可以将电缆的一端固定到桌子 (或其他固定物体)上,并将另一端插入电脑的插槽中。 请确保安全锁配有钥匙。

在移动电脑或打开内存外壳时,必须将安全锁从电脑上卸下。

要安装安全锁,请执行以下操作:

- **1** 将电脑正面朝下放置在柔软的平面 (**A**) 上。 HP 建议您铺垫上一条毯子、毛巾或其他柔软的布料以保 护触摸屏的表面,避免划伤或损坏触摸屏。
- 2 用力提起电脑支架,尽可能使其保持竖直,与电脑至少呈 90 度 (B);然后向左移动支架上的锁栓, 直到将其锁定到位 (**C**)。

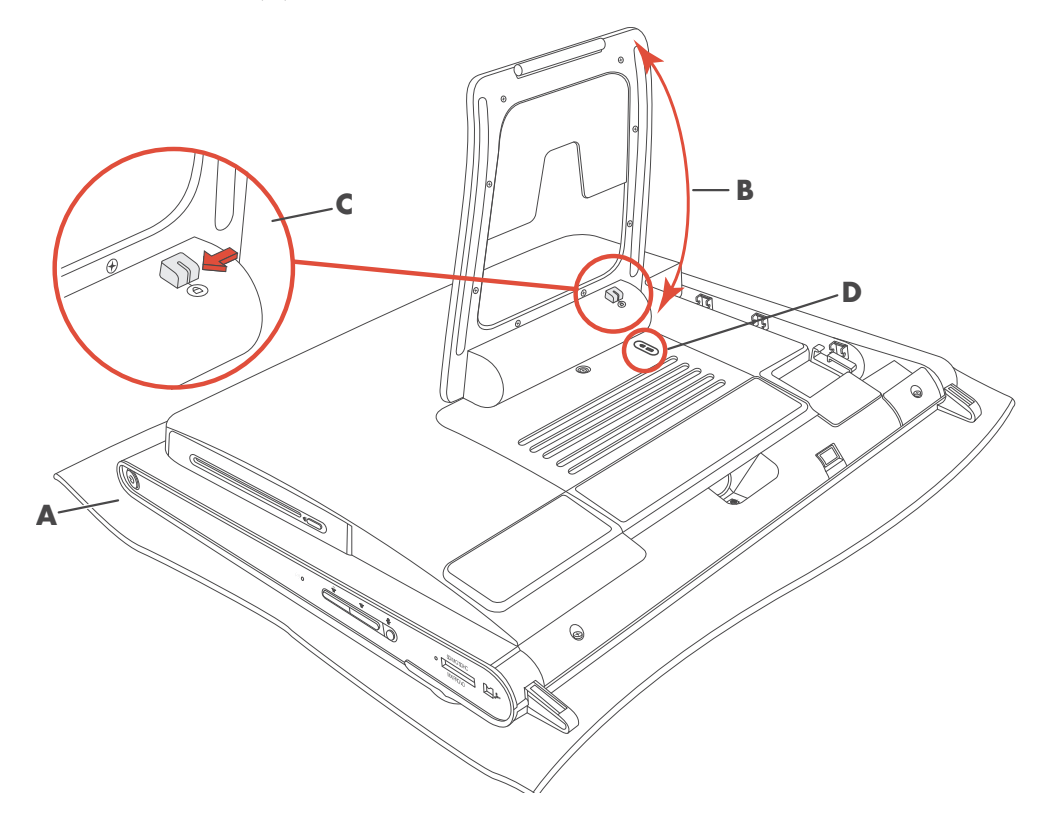

- **3** 按照安全锁制造商的说明,将安全锁插入到锁槽 (**D**) 中。
- 4 轻轻移动支架略微超过 90 度,用一只手握住支架,用另一只手向右移动支架上的锁栓,直到使其处 于解除锁定位置。您需要稍加用力才能释放锁栓。

# <span id="page-32-0"></span>清洁 HP TouchSmart PC 屏幕

在清洁触摸屏以前,必须关闭电脑以禁用触摸屏。如果未关闭电脑,触摸屏便处于启用状态,在此时清洁 触摸屏可能会丢失数据。

<span id="page-32-2"></span><span id="page-32-1"></span>为获得最佳触摸性能,您需要定期清洁 HP TouchSmart PC 屏幕以清除屏幕表面及各个侧面堆积的任何灰 尘。触摸屏有一个玻璃表面,该表面可以使用 HP TouchSmart PC 附带的清洁布进行清洁。您还以使用蘸 有常用的家用玻璃清洁剂的软布或纸巾来清洁触摸屏。

要获得最佳的触摸屏灵敏度,请保持屏幕清洁,并使其远离其他不相关的物品。避免屏幕的各个侧面和边 缘堆积过多的灰尘。

要清洁屏幕,请执行以下操作:

1 关闭电脑。单击 Windows Vista 开始按钮,单击锁定图标旁边的箭头按钮,然后单击 关闭。

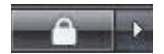

- **2** 从插座上拔下电源线。
- **3** 在清洁布上喷洒少量 HP TouchSmart PC 附带的中性玻璃清洁剂。您还以使用蘸有常用的家用玻璃清 洁剂的软布或纸巾来清洁触摸屏。
- **4** 擦拭触摸屏表面及各个侧面,清除任何灰尘、指纹或其他可能影响屏幕触摸识别功能的碎屑。

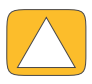

注意事项:请不要将清洁剂直接喷射或洒落在屏幕上;而应在软布上喷洒清洁剂,然后用软布擦拭触摸屏的各 个侧面及表面。

清洁屏幕两侧或表面时,请不要使用研磨性的清洁剂或布料,因为此类材料可能会损坏触摸屏。

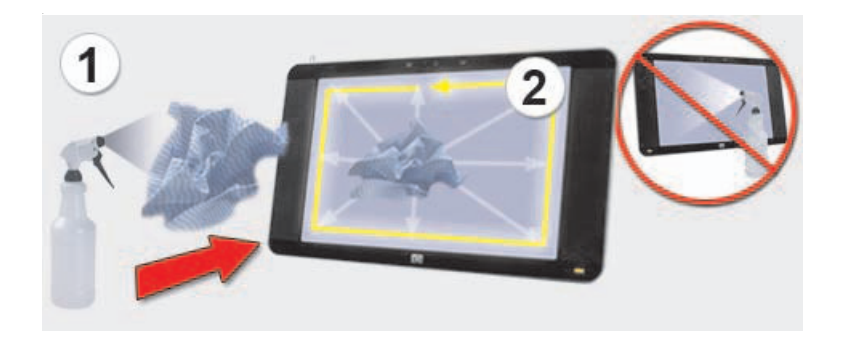

# <span id="page-33-0"></span>安全舒适地使用电脑

<span id="page-33-4"></span><span id="page-33-3"></span><span id="page-33-2"></span>警告:为降低受到严重伤害的危险,请您阅读 《<del>安全与舒适指</del>俞》。其中详细介绍了计算机用户应注意的工作台 合理摆放、姿式、健康与工作习惯等。同时还提供了重要的电气和机械安全信息。

开始使用电脑之前,请先科学而合理摆放电脑、布置工作台以便舒适、高效地工作。有关人体工程学方面 的重要信息,请参见 《安全与舒适指南》:

■ 依次单击 Windows Vista 开始按钮、帮助和支持、用户指南,然后单击安全与舒适指南。

或

■ 在 Web 浏览器的地址栏内键入

*[http://www.hp.com/ergo](http://www.hp.com/ergo/)*

然后按键盘上的 [Enter] 键。

## <span id="page-33-1"></span>准备好电脑以便装运

如果您需要装运电脑,请按照以下步骤将电脑支架折叠起来。请勿在使用电脑时折叠电脑支架,这可能导 致电脑翻倒,从而损坏电脑。

- **1** 关闭电脑。
- **2** 从电脑背面拔出电源线。
- **3** 断开电脑上连接的所有外围设备、磁盘和电缆 (例如 USB 驱动器、 CD/DVD 和安全电缆)。
- **4** 将电脑正面朝下置于一块柔软的布上。
- **5** 调整电脑的位置,以便您很容易便能接触到位于电脑支架一侧的塑料安全固定夹。
- 6 将一只手放在固定夹上,另外一只手放在支架上,轻轻向上提起支架,直到可以释放并拉出固定夹 即可。

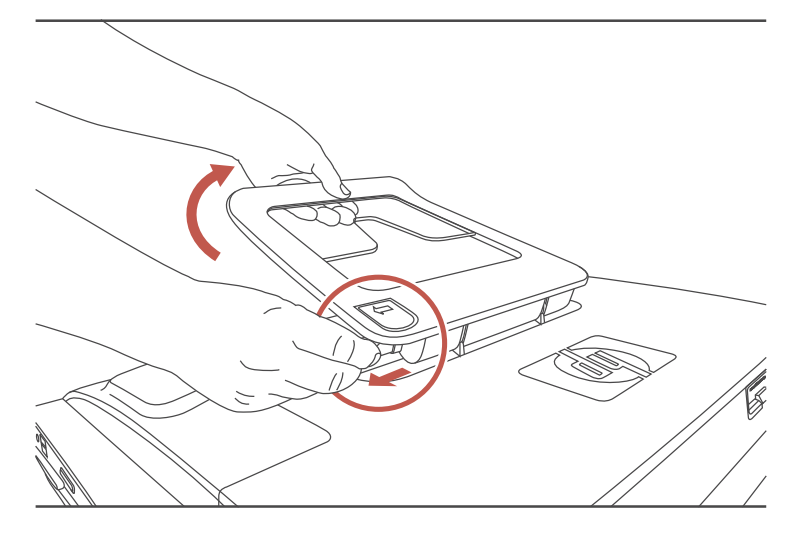

**7** 拉出固定夹后,朝电脑所在的方向下压支架。

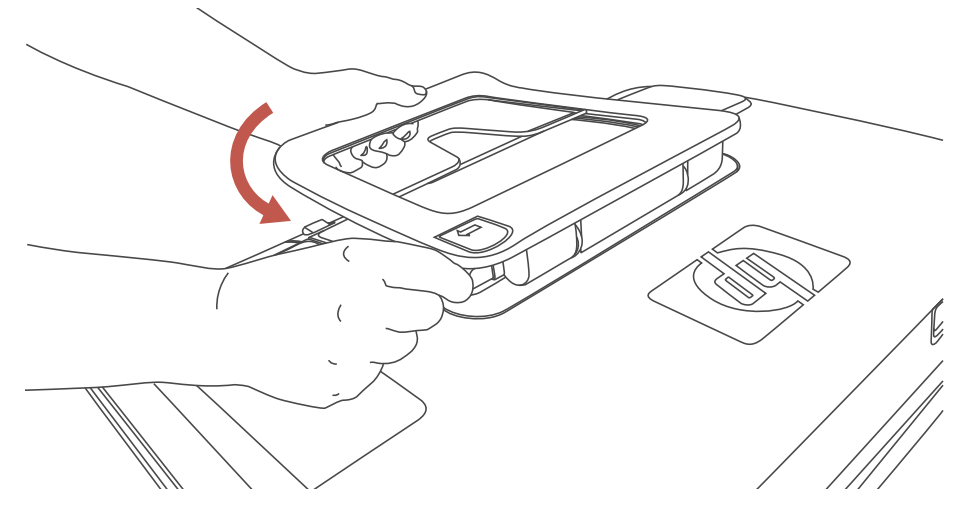

**8** 使电脑支架处于折叠状态,以便装运电脑。

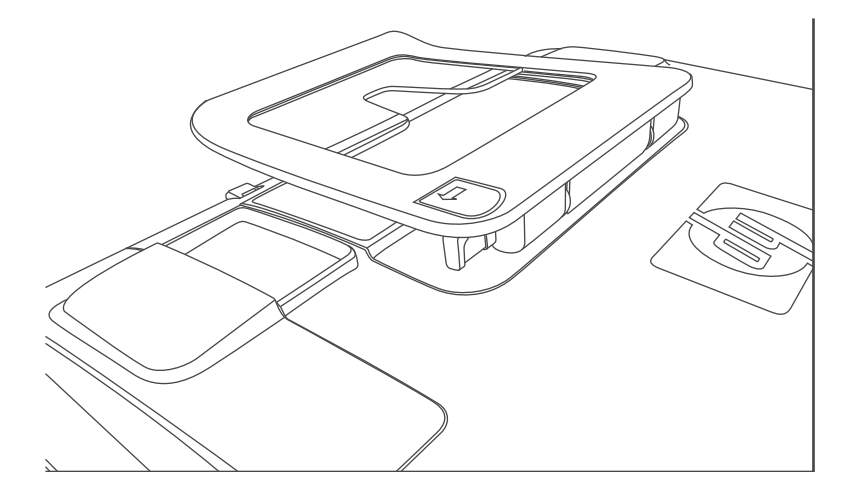

# <span id="page-34-0"></span>回收旧的电脑硬件

<span id="page-34-1"></span>HP 在某些国家 / 地区开展了电脑设备回收项目。要了解相关内容,请访问 **[www.hp.com/recycle](http://www.hp.com/recycle)**, 然后从下拉列表中选择您所在的国家 / 地区。

在某些国家 / 地区还开展了电脑以旧换新和其他活动。进入以下网址:

北美和亚太地区 (英文网站): **[www.hp.com/hpinfo/globalcitizenship/environment/return/index.html](http://www.hp.com/hpinfo/globalcitizenship/environment/return/index.html)**

欧洲 / 中东 / 非洲 (从下拉列表中选择您所在的国家 / 地区): **[h41201.www4.hp.com/tradein/welcome.asp](http://h41201.www4.hp.com/tradein/welcome.asp)**

并非在所有的国家 / 地区均提供此回收选项。

# HP TouchSmart 软件概述

# <span id="page-36-1"></span><span id="page-36-0"></span>HP TouchSmart 软件是什么?

<span id="page-36-7"></span><span id="page-36-5"></span>您的新电脑上会预装 HP TouchSmart 软件套件。 HP TouchSmart 可最大限度地优化新电脑上的触摸功能。 您可以对 HP TouchSmart 进行个性化设置,以便快速访问您喜爱的联机程序、 Web、 RSS 源。在 HP TouchSmart 主页中,只需轻点几下屏幕, 就可以快速浏览照片、观看视频、播放音乐, 或在 Internet 中搜索。

查看 TouchSmart 教程 (位于 **[hp.com/go/learntouchsmart](www.hp.com/go/learntouchsmart)**,仅英文版);只需几分钟,您就可以浏 览所有软件功能。

# <span id="page-36-2"></span>打开 HP TouchSmart 软件

<span id="page-36-4"></span>首次打开电脑时,将显示 Windows Vista 桌面。要打开便于触摸的 HP TouchSmart 软件,请按电脑右下 侧的 HP TouchSmart 按钮。

或

双击桌面上的 HP TouchSmart 快捷方式图标。

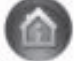

# <span id="page-36-3"></span>自动打开 HP TouchSmart

可以将 HP TouchSmart 设置为在启动电脑时自动打开。

- 1 打开 HP TouchSmart, 然后单击个性化按钮。
- **2** 单击 TouchSmart 设置按钮。
- **3** 勾选自动启动和快速启动旁边的复选框。

<span id="page-36-8"></span><span id="page-36-6"></span>启动电脑时,自动启动功能可以启动 HP TouchSmart 程序;关闭 HP TouchSmart 时,快速启动功能可 以使程序继续保持运行状态。如果要释放一些电脑资源另作它用,请取消选择这些选项。

# <span id="page-37-0"></span>浏览 HP TouchSmart

<span id="page-37-1"></span>通过触摸屏幕或使用无线键盘和鼠标,即可在 HP TouchSmart 中选择和取消选择各项内容。在 HP TouchSmart 中,您还可以使用此处显示的其他方式访问和浏览各种程序。

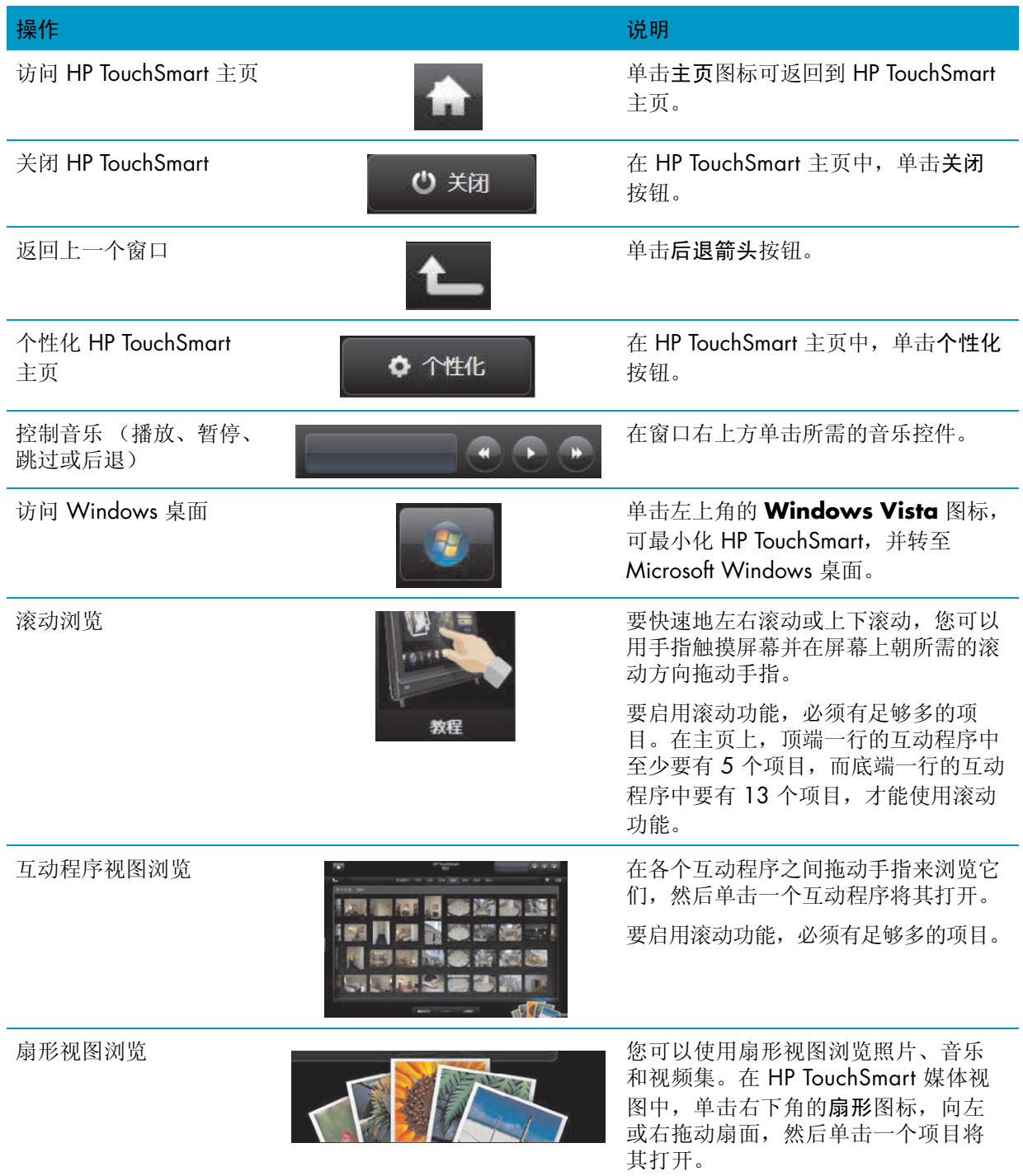

#### 操作 我们的 医心包的 医心包的 医心包的 医心包的 计数据 (续)

将 HP TouchSmart 互动程 序移到新的位置

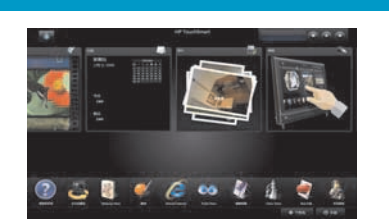

按住并向上 / 下拖动互动程序, 然后向 左 / 右拖动互动程序, 将其移动至 HP TouchSmart 窗口中的新位置上。

通过拖放歌曲来创建播放 列表

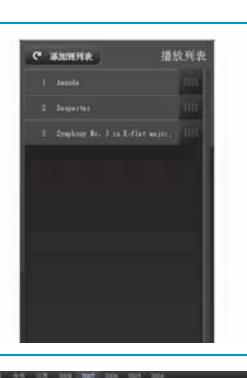

您无法以直线将其拖到放置位置。按住 项目并沿直角向上或向下拖动项目,然 后将其拖动至播放列表区域上。选定项 目后,即会显示光盘图标。

滚动条具有蓝色指示灯; 请使用手指向左或向右滚 动视图, 或触摸滚动条中 的任意位置以加速滚动

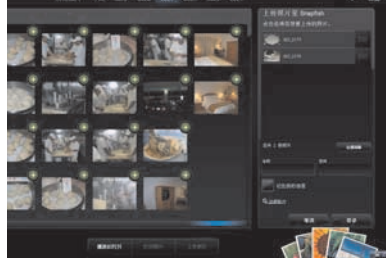

使用此功能直至滚动到屏幕底端,就像 使用 Windows 桌面上的滚动条一样。

使用 Windows 输入面板 (屏幕键盘)

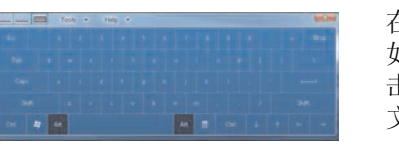

在文本框中单击,即会显示屏幕键盘。 如果出现铅笔和便笺簿的图标,则单 击该图标。然后,使用屏幕键盘输入 文字。

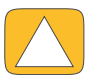

注意事项:由于 HP TouchSmart 触摸屏采用了灵敏的触摸技术, 为避免损坏触摸屏, 请勿用力按压触摸屏正面 或屏幕边缘。

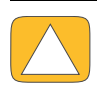

注意事项:要获得最佳的触摸屏灵敏度,请保持屏幕清洁,并使其远离其他不相关的物品。避免屏幕的各个侧 面堆积过多的灰尘。

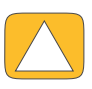

注意事项:像对待其他家用电子产品一样,请不要将 HP TouchSmart PC 放置在液体环境或灰尘过多、温度过高 或过湿的极端恶劣的环境中。

# <span id="page-39-0"></span>针对 Windows 桌面和非 HP TouchSmart 软件的触摸技术

<span id="page-39-2"></span>要使用软件并浏览 Windows 桌面,可以使用触摸屏、键盘、鼠标或遥控器 (仅部分型号提供)。

某些任务很适合采用触摸屏, 如运行 HP TouchSmart 程序、浏览 Internet, 或访问您常用的程序。其他一 些任务则适于使用键盘执行,如键入搜索文字。当您使用 Windows Media Center 程序观看和录制电视节 目时, 最好使用遥控器。

注: 触摸屏可用来访问您单独购买和安装的软件,但对于某些程序,使用键盘或鼠标进行操作可能更方便。

## <span id="page-39-1"></span>Tablet 输入面板 (屏幕键盘)

<span id="page-39-3"></span>使用 Windows 输入面板 (屏幕键盘), 可通过触摸来输入文字。它也可以识别手写输入的文字, 并将其 转换为键盘键入的文字。

在输入对话框内单击,即可启用输入面板,然后单击键盘图标以打开手写、触摸及文字输入工具。如果您 未看到输入面板或您希望调整触摸设置,请依次单击 Windows Vista 开始按钮、控制面板、移动 PC, 然 后单击笔和输入设备。选择该设置以启用"输入面板"。

您也可以单击 Windows Vista 开始按钮、所有程序、附件、 **Tablet PC**,然后单击 Tablet PC 输入面板。

注: 并非所有的语言均支持手写识别功能。如果您所使用的语言不支持手写识别功能,可以使用屏幕键 盘来输入文字。

# <span id="page-40-0"></span>HP TouchSmart 互动程序

<span id="page-40-2"></span>当您打开 HP TouchSmart 软件时,您将看到一行较大的互动程序及其下方的一行较小的互动程序。互动 程序是软件程序、 HP TouchSmart 功能或网站链接的快捷方式。将较大的互动程序区域作为存储常用程序 的快捷方式,将较小的互动程序区域作为存储其他程序的快捷方式。

您可以移动这些互动程序,方法是将互动程序向上拖动到行外,然后放到一个新位置。当您移动互动程序 时,它们会显示成透明图像。您可以将位于较大的互动程序区域内的互动程序向下移动到较小的互动程序 区域,或者将位于较小的互动程序区域内的互动程序向上移动至较大的互动程序区域。

请参见 "常见问题解答"一章,以了解有关添加、更改或删除互动程序的信息。

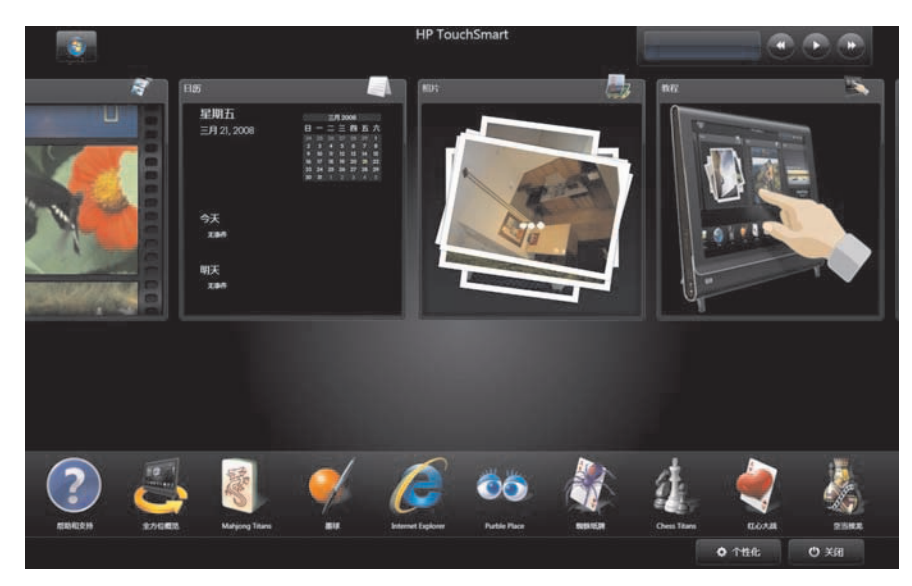

# <span id="page-40-1"></span>HP TouchSmart 浏览器

<span id="page-40-3"></span>HP TouchSmart 浏览器是用来显示 HP TouchSmart 主页中实时内容的简单查看器。它的界面不同于 Internet Explorer®界面, 具有更多用途。在较大的互动程序中使用该浏览器, 可以监视您喜爱的网站内容 在一天之中的变化情况。

HP TouchSmart 浏览器仅支持标准 HTML 格式的网页。它并不支持其他显示格式, 例如 RSS 源。要查看 RSS 源,请使用 HP TouchSmart RSS 源互动程序。

如果您需要浏览大量网页,并需要浏览带有许多弹出窗口的网站,或者下载带有辅助对话框的 文件,请使用 Internet Explorer 或者其他标准浏览器。 Internet Explorer 是 HP TouchSmart 中默 认的互动程序。

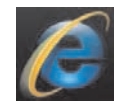

# <span id="page-41-0"></span>HP TouchSmart 照片

<span id="page-41-7"></span>使用 HP TouchSmart 照片,可查看和编辑照片、创建幻灯片,还可以打印照片。如果已连接到 Internet 并 具有 Snapfish 帐户, 则可以上传照片与他人分享。TouchSmart 照片中的"上传"按钮链接至 Snapfish 网 站。(在某些国家 / 地区, Snapfish 不可用。)

用您的拇指和食指可放大或缩小照片。从照片中央开始,向相对的角进行拉伸,可放大照片。要缩小照 片,请从角开始,向照片的中央位置移动手指。

要旋转照片,请将拇指和食指放在照片中央,然后向各角所在位置拉伸以放大照片。单击照片底部的旋转 箭头。也可以使用右窗格中的 "旋转"按钮。当为照片制作幻灯片时,您会希望将照片旋转到与所有其 他照片相同的方向。

从 HP TouchSmart 中, 您可以访问存储在硬盘上任何位置的照片。

<span id="page-41-6"></span>HP TouchSmart 照片支持 .jpg 文件格式。

# <span id="page-41-1"></span>HP TouchSmart 音乐

使用 HP TouchSmart 音乐可轻松整理和播放您的音乐。按唱片集、演唱者、流派、歌曲或播放列表来浏 览您的音乐集。您还可以播放 CD、查看歌曲标题和唱片集封面,以及创建可编辑的播放列表。

HP TouchSmart 可访问硬盘中"音乐"文件夹(依次单击 Windows Vista 开始按钮和音乐,即可访问该 文件夹)内的音乐。如果您已下载了 iTunes 并拥有 iTunes 帐户 (未提供), iTunes 文件夹也会在该 "音 乐"文件夹中。

使用 "设置"按钮,选择从硬盘上的 "音乐"文件夹或从 iTunes 文件夹中访问您的音乐。您无法同时查 看两个库。如果您尚未下载 iTunes,则会禁用 iTunes 选项。

HP TouchSmart 音乐支持下列音乐文件格式:.mp3、 .wma、 .wav、 .aac、 .m4p 和 .m4a。

<span id="page-41-4"></span>注: 您必须为 HP TouchSmart 安装 iTunes (未提供)并创建一个帐户, 才能支持 .m4p 和 .m4a 文件 格式。

## <span id="page-41-2"></span>HP TouchSmart 视频

利用 HP TouchSmart 视频, 使用内置的网络摄像头制作您自己的视频, 播放视频, 然后将它们上传到 YouTube (在某些国家 / 地区不可用)。 YouTube 需要连接 Internet。

使用 HP TouchSmart 视频, 您也可以播放摄像机中的视频, 并将其上传到 YouTube 或刻录到 CD 或 DVD 与他人分享。您可以访问硬盘上任何位置存储的视频。

<span id="page-41-5"></span>HP TouchSmart 视频支持下列视频文件格式:.mpg、 .mpeg、 .dvr-ms、 .wmv、 .asf 和 .avi。

### <span id="page-41-8"></span><span id="page-41-3"></span>网络摄像头和麦克风

内置网络摄像头和麦克风阵列位于电脑顶部。它们可用来捕捉视频、进行视频聊天和电话会议 (需要使 用即时消息软件,请下载所选择的即时消息软件; HP TouchSmart 中不包含这类软件)。

使用麦克风进行录音的最佳距离是,距电脑大约 0.5 米 (2 英尺)。

### <span id="page-42-6"></span><span id="page-42-0"></span>捕捉网络摄像头视频和快照

使用 HP TouchSmart 录制视频和拍摄快照。使用 YouTube 按钮上传视频。(并非所有国家 / 地区都可以使 用 YouTube 网站。 YouTube 需要连接到 Internet, 并且您必须建立一个帐户。)

除 HP TouchSmart 软件之外,还可以使用 CyberLink YouCam 软件 (仅适用于部分型号)来捕捉网络摄像 头视频和快照。您可以使用 CyberLink YouCam 在视频中添加特效, 通过电子邮件将视频发送给好友, 以 及将视频上传到 YouTube。

要使用 CyberLink YouCam, 请执行以下操作:

单击 Windows Vista 开始按钮、所有程序、 **CyberLink YouCam**、 **CyberLink YouCam**,然后单击教 程或帮助图标 (**?**) 以访问 "帮助"菜单。

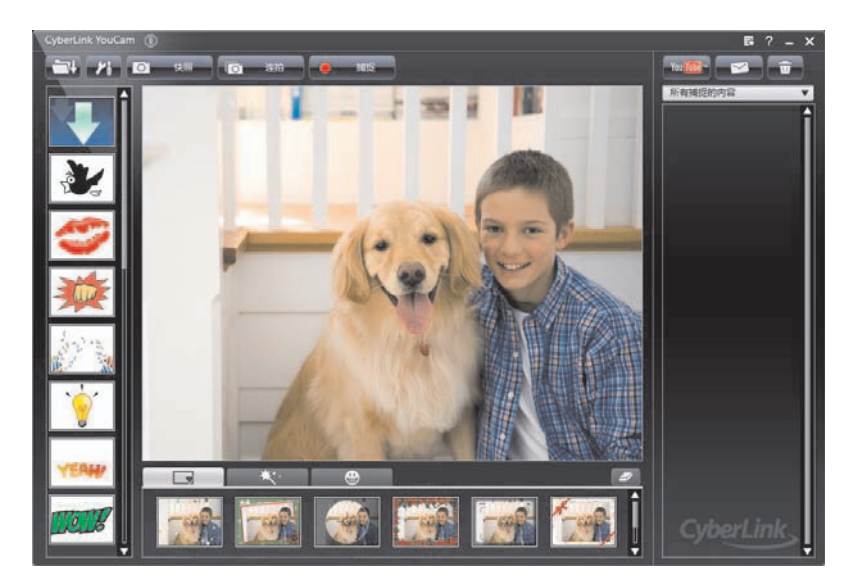

# <span id="page-42-1"></span>HP TouchSmart 日历

<span id="page-42-5"></span><span id="page-42-3"></span>HP TouchSmart 日历可用于管理您自己 (和家庭成员)的日程安排。您可以查看今天和明天安排的事情。

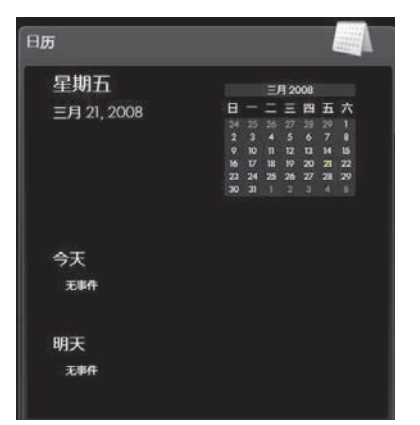

## <span id="page-42-4"></span><span id="page-42-2"></span>将 HP TouchSmart 日历与 Windows Vista Mail 日历进行同步

打开 HP TouchSmart,然后单击日历互动程序。HP TouchSmart 日历可自动与 Windows Vista Mail 的日历 进行同步。

# <span id="page-43-0"></span>HP TouchSmart 备忘

<span id="page-43-2"></span>利用 HP TouchSmart 备忘,您可以通过触摸屏幕、使用键盘、视频、照片或录制语音等方式创建文本备 忘和语音备忘。您可以采用这种有趣的方式为您自己和家人建立备忘。

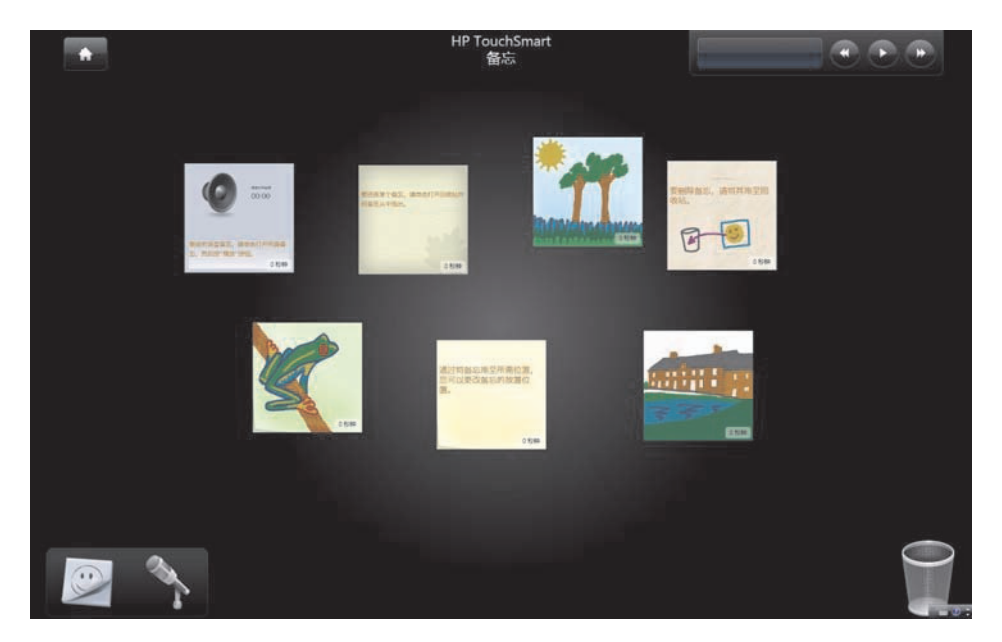

# <span id="page-43-1"></span>HP TouchSmart 时钟

<span id="page-43-3"></span>对您的 HP TouchSmart 时钟进行个性化设置,使其显示一个、两个或三个不同时区的时间。

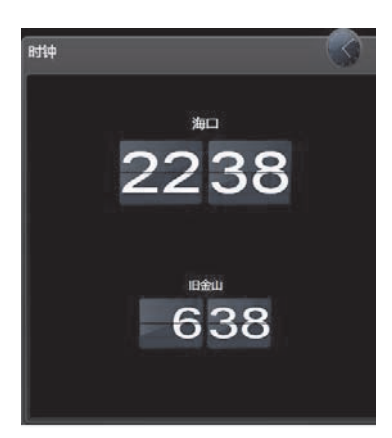

# <span id="page-44-0"></span>软件快速参考表

除了 HP TouchSmart 软件套件之外,您还可以安装以下程序。下表中列出的部分软件仅随部分型号附带。下表不 是电脑所有随附软件的完整列表。

要打开任何程序,请单击 Windows Vista 开始按钮、所有程序,选择程序所在的文件夹 (例如, **DVD Play**), 然后单击程序名称以打开软件。

<span id="page-44-10"></span><span id="page-44-9"></span><span id="page-44-8"></span><span id="page-44-7"></span><span id="page-44-6"></span><span id="page-44-5"></span><span id="page-44-4"></span><span id="page-44-3"></span><span id="page-44-2"></span><span id="page-44-1"></span>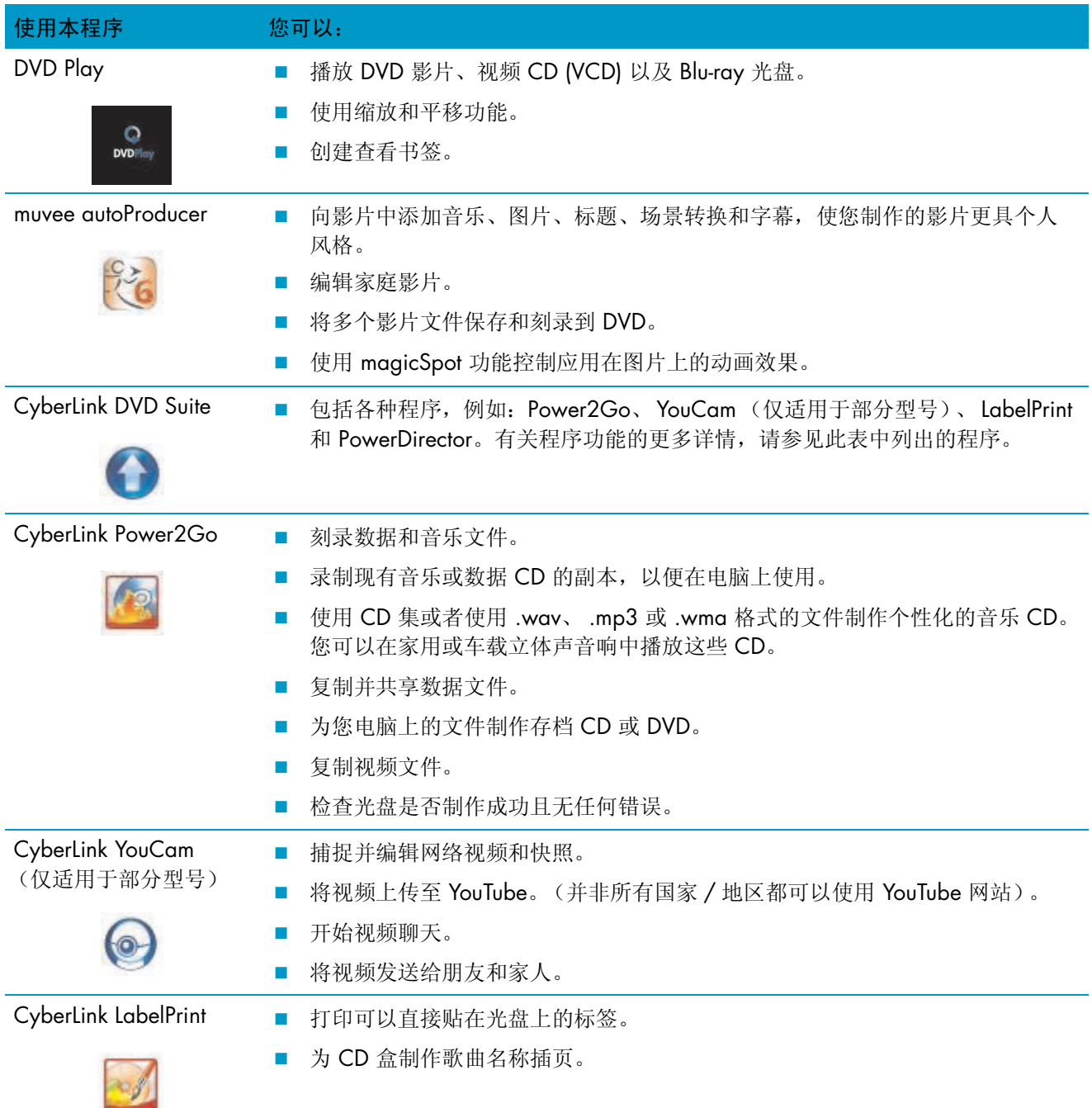

<span id="page-45-3"></span><span id="page-45-2"></span><span id="page-45-1"></span><span id="page-45-0"></span>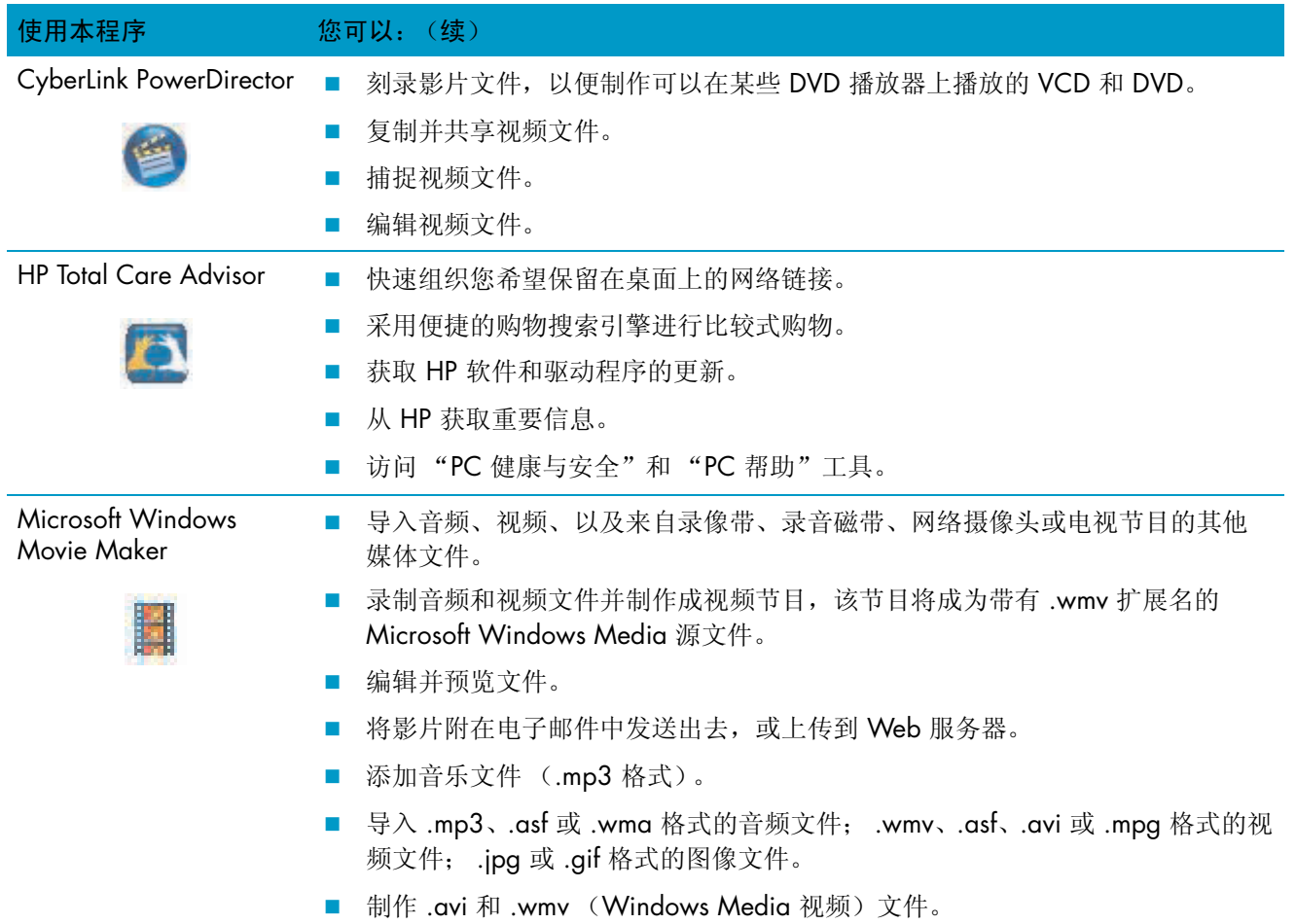

# HP TouchSmart 常见问题解答

- <span id="page-46-0"></span>第 42 [页 "如何将互动程序 \(快捷方式\)添加到](#page-47-0) HP TouchSmart 主页视图中?"
- 第 42 [页 "如何添加我喜爱的网站链接的互动程序?"](#page-47-1)
- 第 43 [页 "如何在主页视图中看到所有互动程序?"](#page-48-0)
- 第 43 [页 "如何暂时隐藏某个互动程序?"](#page-48-1)
- 第 43 页 "如何从 HP TouchSmart [主页中删除某个互动程序?"](#page-48-2)
- 第 43页"如何更改代表互动程序的图标?"
- 第 43页 "RSS [源是什么?"](#page-48-4)
- 第 44 [页 "如何设置](#page-49-0) RSS 源? "
- 第 44 [页 "如何将照片放入](#page-49-1) HP TouchSmart 照片库中?"
- 第 45 [页 "如何为照片制作幻灯片?"](#page-50-0)
- 第 45 页"如何隐藏一些照片?"
- 第 45 [页 "如何将音乐文件放入](#page-50-2) HP TouchSmart 音乐中?"
- 第 46 页 "为什么在 HP TouchSmart [音乐中看不到我的全部音乐文件?"](#page-51-0)
- 第 46 [页 "如何将我的歌曲从](#page-51-1) iTunes 中放入 HP TouchSmart 音乐中?"
- 第 46 [页 "如何找到我的音乐的唱片集封面?"](#page-51-2)
- 第 47 [页 "如何创建和编辑歌曲的播放列表?"](#page-52-0)
- 第 47页"如何删除歌曲?"
- 第 48 [页 "如何为音乐或照片制作 \(刻录\)](#page-53-0) CD 或 DVD? "
- 第 48 页 "如何使用 [HP TouchSmart](#page-53-1) 制作视频?"
- 第 49页"如何制作视频播放列表?"
- 第 49页"如何将视频传输到电脑中?"
- 第 49 [页 "如何将视频上传到](#page-54-2) YouTube?"
- 第 49页"如何录制家庭影片?"
- 第 50 [页 "网络摄像头和麦克风在哪里?"](#page-55-0)
- 第 50页"录制视频的时间限制是多少?"
- 第 50 页 "HP TouchSmart [网络摄像头的分辨率是多少?"](#page-55-2)
- 第 50页"如何进行视频聊天或电话会议?"
- 第 51 [页 "如何创建和保存手写或键入的备忘?"](#page-56-0)
- 第 51 [页 "如何创建语音备忘?"](#page-56-1)
- 第 51 [页 "如何删除文字备忘或语音备忘?"](#page-56-2)
- 第 52 [页 "能否将旧的打印机连接到我的](#page-57-0) HP TouchSmart 电脑?"
- 第 52 [页 "如何确定我的](#page-57-1) HP TouchSmart 电脑是 64 位还是 32 位?"
- 第 53 页 "如果 HP TouchSmart 媒体程序崩溃了, 怎么办?"

## <span id="page-47-0"></span>如何将互动程序 (快捷方式)添加到 HP TouchSmart 主页视图中?

- <span id="page-47-2"></span>**1** 单击 HP TouchSmart 图标,打开 HP TouchSmart 主页。
- **2** 单击个性化按钮。
- **3** 选择添加互动程序。
- **4** 选择网站、程序,或 RSS 源,然后单击下一步。
- **5** 输入某个网站的目标地址,或者选择从列表中选择,来显示 "程序"文件夹中所有软件程序的列表。
- **6** 选择要添加的软件程序,然后单击确定。
- **7** 在互动程序名称框中,输入互动程序的名称。通常情况下,程序名称会自动显示。
- **8** 勾选图标复选框以在互动程序中显示程序图标,然后单击确定。该程序的快捷方式将在 HP TouchSmart 主页的底部显示为小互动程序。
- **9** 单击确定以返回 HP TouchSmart 主页。

### <span id="page-47-1"></span>如何添加我喜爱的网站链接的互动程序?

要使您的触摸式视图更高效,可以将您经常访问的网站添加到较大的互动程序区域中,或屏幕下方较小的 互动程序区域中。您也可以从网站上订阅 RSS 源,之后添加 RSS 源。

- <span id="page-47-3"></span>1 打开 HP TouchSmart, 然后单击个性化按钮。
- **2** 选择添加互动程序。
- 3 选择网站,然后单击下一步。
- **4** 键入选定网站的 URL,应以 *www* 或者同等内容开头 (例如 www.hp.com/go/touchsmart)。或者从 列表中选择选择, 从 Internet Explorer 收藏夹列表中选择一个网站。
- **5** 如果没有可选的网站,网络图标的复选框选项可能显示为灰色。您可以在该复选框下方显示的图标中 进行选择。否则,便会显示示范网页。您的网站链接将在 HP TouchSmart 主页下方较小的互动程序区 域中显示为一个小地球图标。
- **6** 单击确定以返回 HP TouchSmart 主页。
- **7** 如果需要,可以将其拖动至顶行。

您的网站链接将显示在 HP TouchSmart 浏览器中。

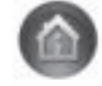

### <span id="page-48-0"></span>如何在主页视图中看到所有互动程序?

要查看隐藏的互动程序,请执行以下操作:

- **1** 在 HP TouchSmart 主页中,单击个性化按钮。
- **2** 在互动程序列表中,单击某个已禁用的互动程序来启用它。
- **3** 单击确定保存更改,并返回 HP TouchSmart 主页。 随后,便可显示您启用的互动程序。

## <span id="page-48-1"></span>如何暂时隐藏某个互动程序?

要暂时隐藏某个互动程序,请执行以下操作:

- **1** 在 HP TouchSmart 主页中,单击个性化按钮。
- **2** 在互动程序列表中,单击某个已启用的互动程序来禁用它。
- **3** 单击确定保存更改,并返回 HP TouchSmart 主页。 随后,便可在视图中隐藏您禁用的互动程序。

## <span id="page-48-2"></span>如何从 HP TouchSmart 主页中删除某个互动程序?

- <span id="page-48-5"></span>1 打开 HP TouchSmart, 然后单击个性化按钮。
- **2** 选择您要更改的互动程序快捷方式旁边的铅笔图标。
- **3** 选择删除互动程序,然后单击是。
- **4** 单击确定。

只会从互动程序视图中删除快捷方式,不会删除程序本身。

### <span id="page-48-3"></span>如何更改代表互动程序的图标?

- 1 打开 HP TouchSmart, 然后单击个性化按钮。
- **2** 选择您要更改的互动程序快捷方式旁边的铅笔图标。
- **3** 输入更改:
	- 在输入目标位置框中,通过触摸键盘或使用物理键盘输入 URL 或路径,然后输入程序 的互动程序名称或者网址。
	- 选择程序图标或通过浏览来选择其他图标。
- **4** 单击确定。

## <span id="page-48-4"></span>RSS 源是什么?

RSS 是一种通过网站和博客获取信息的更加高效的方式。通过 RSS, 您无需手动搜索最新的新闻和信息, 它们会以实时源的形式提供给您,这种实时源称为 RSS (真正简单的整合)源。部分 RSS 源会发布其他 类型的数字内容,包括图片、音频文件、视频或更新 (可供您以后选择查看)。

HP TouchSmart 包含 RSS 源阅读器,可用于查看网站上的 RSS 源。通过添加新的互动程序并选择 RSS 源, 便可添加 RSS 源互动程序。

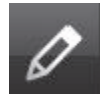

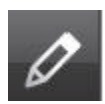

### <span id="page-49-2"></span><span id="page-49-0"></span>如何设置 RSS 源?

要在 Internet Explorer 中订阅 RSS 源,请执行以下操作:

- 1 单击 Windows Vista 开始按钮, 然后单击 Internet Explorer。
- **2** 单击订阅源按钮以搜索网页中的源。
- **3** 单击一个源。
- 4 单击订阅该源按钮
- 5 键入源的名称,然后选择在哪个文件夹中创建源。
- **6** 单击订阅。
- 7 打开 HP TouchSmart, 然后单击 RSS 源互动程序查看 RSS 源。

如果您目前没有 RSS 互动程序,可能必须先添加一个互动程序并选择 RSS 源。

**8** 单击源互动程序,使其显示在 RSS 阅读器窗口中。如果您在源窗口中单击箭头按钮,则会在 HP TouchSmart 外部的 Internet Explorer 中将其打开。当您关闭源时, 将打开 HP TouchSmart RSS 源 窗口。

请记住, RSS 源会占用许多电脑资源。如果您正在执行一项任务,发现电脑响应速度变慢,则可能需要尝 试关闭 RSS 源。

### <span id="page-49-1"></span>如何将照片放入 HP TouchSmart 照片库中?

您可以使用 HP TouchSmart 照片来查看硬盘中的任何照片。要从照相机中获取照片,请执行以下操作:

**1** 从照相机中取出存储卡,将其插入电脑右下侧的读卡器中。(此外,也可以使用照相机附带的 USB 数据线将照相机连接到电脑的 USB 端口。)

HP TouchSmart 视图将自动最小化,并会出现一个 Microsoft 对话框。

- **2** 单击打开文件夹以查看文件。
- **3** 单击 Windows Vista 开始按钮。
- **4** 单击图片。
- **5** 使用现有的文件夹或新建一个文件夹,然后用手指将所需图片拖放到该文件夹中。
- **6** 单击任务栏中的主页图标,返回到 HP TouchSmart 视图。
- **7** 单击顶部菜单中的文件夹,然后选择要在其中放入照片的文件夹。
- **8** 查看您的照片。

要直接从 HP TouchSmart 主页中预览照相机存储卡中的照片 (但不是下载照片),请执行以下操作:

- **1** 单击 HP TouchSmart 窗口左上角的向上箭头。
- **2** 单击可移动磁盘。
- **3** 直接从存储卡中查看照片。

### <span id="page-50-0"></span>如何为照片制作幻灯片?

请确保为您的幻灯片命名,然后单击保存,否则不会保存幻灯片。要制作幻灯片,请执行以下操作:

- **1** 在 HP TouchSmart 主页中,单击照片互动程序。
- **2** 选择要从中创建幻灯片的位置:日期、文件夹、所有照片或可移动硬盘。
- **3** 如果您想在幻灯片中播放特定的照片,请仅为这些照片创建一个文件夹。
- **4** 单击播放幻灯片按钮。

<span id="page-50-3"></span>在您观看幻灯片时,屏幕控件会消失。单击屏幕可重新显示它们。

**5** 通过单击设置按钮并选择设置,可调整幻灯片的设置。

HP TouchSmart 照片设置的示例包括在更换到下一张照片时将当前照片变淡或移动当前照片的功能, 以及为照片之间的更换时间定时的功能 (默认值为 5 秒)。

**6** 在文本框中为幻灯片命名。

**7** 单击保存。

### <span id="page-50-1"></span>如何隐藏一些照片?

您可以隐藏一些照片,使它们不在 HP TouchSmart 照片中显示。

- **1** 在 Windows 桌面上,浏览到您不希望在 HP TouchSmart 照片的照片互动程序中显示出来的照片或文 件夹。
- **2** 右键单击该照片,然后单击属性。
- **3** 依次单击常规选项卡、属性,然后单击隐藏。

如果需要,通过执行下列过程,仍可以在 Windows Vista 中看到隐藏的文件夹:

- **1** 单击 Windows Vista 开始按钮。
- **2** 依次单击控制面板、外观和个性化。
- **3** 单击文件夹选项。
- **4** 单击查看选项卡。
- **5** 在高级设置下,单击显示隐藏的文件和文件夹,然后单击确定。

### <span id="page-50-2"></span>如何将音乐文件放入 HP TouchSmart 音乐中?

首先,将硬盘上的音乐文件放到 "音乐"文件夹中:

- 1 单击 Windows Vista 开始按钮, 然后单击音乐。
- 2 浏览到要存储音乐的库(可以是音乐文件夹,也可以是"音乐"文件夹中的 iTunes 文件夹),然后 打开库。
- **3** 可使用多种方式将音乐放入 "音乐"文件夹或其中的 iTunes 文件夹内:
	- 购买音乐或从 Internet 下载免费音乐
	- 从 CD 上传输音乐 (拖放文件或剪切和粘贴文件)
	- 从其他电脑上的现有库中传输音乐 (将音乐传输到外部 USB 驱动器, 将 USB 驱动器连接到电 脑,然后将文件拖放到"音乐"文件夹中)。
- 下一步,选择 HP TouchSmart 音乐用来显示音乐文件的位置:
- 4 在 HP TouchSmart 主页中,单击音乐。
- 5 单击设置,然后单击使用 HP TouchSmart 媒体库 (指硬盘上的"音乐"文件夹)或使用我的 iTunes 库。

iTunes 未在电脑上预装。您必须访问 Internet, 下载 iTunes 并设置一个 iTunes 帐户。

您可以在 HP TouchSmart 音乐中看到所选音乐文件夹中的所有文件。

### <span id="page-51-0"></span>为什么在 HP TouchSmart 音乐中看不到我的全部音乐文件?

HP TouchSmart 访问的所有音乐文件都必须存储在 "音乐"文件夹中。如果您有 iTunes 帐户 (未提供), iTunes 库必须位于 "音乐"文件夹中。

HP TouchSmart 一次只能访问一个库;无法合并它们。

### <span id="page-51-1"></span>如何将我的歌曲从 iTunes 中放入 HP TouchSmart 音乐中?

<span id="page-51-3"></span>HP TouchSmart 一次仅能播放一个媒体库中的音乐。 HP TouchSmart 媒体库是默认的库。要从 iTunes (未 预装,需要单独下载)中访问歌曲并将它们添加到音乐库中,请执行以下操作:

- <span id="page-51-4"></span>1 从 www.apple.com/downloads 上, 将 iTunes 下载到硬盘中。
- **2** 设置一个帐户 (您必须能够访问 Internet 才能设置帐户)。
- **3** 单击音乐互动程序,打开 "TouchSmart 音乐"窗口。
- **4** 单击设置,然后选择使用我的 iTunes 库。
- **5** 单击保存。

### <span id="page-51-2"></span>如何找到我的音乐的唱片集封面?

在音乐传输过程中,有时不会传输唱片集封面或其他唱片集信息。此时,您可以查找缺少的唱片集信息。 您需要访问 Internet,才能执行此操作。

要查找缺少的唱片集封面,请执行以下操作:

- **1** 转到 Windows 桌面。
- **2** 单击 (或用鼠标单击) Windows Vista 开始按钮,然后单击 Windows 媒体库或 **iTunes**。 唱片集将显示在媒体库中。
- **3** 搜索没有封面的唱片集。
- **4** 将光标置于空白 CD 上,然后单击右键。
- **5** 在下拉菜单中,单击查找唱片集信息。 应用程序将访问 Internet 查找该唱片集。
- **6** 找到并确定唱片集后,请按完成,然后等待唱片集信息 (封面图案、生产日期及其他)下载完成。

您也可以自行创建封面:

- **1** 打开 Internet 查找一个封面,或确定一个已下载到硬盘上的封面 (右键单击该封面来查看选项)。 您可能会看到原始 CD 盒上的封面信息, 然后选择该封面。
- **2** 将该封面下载到桌面。
- **3** 打开音乐文件夹,找到没有封面的唱片集。
- **4** 将封面拖放或剪切和粘贴到音乐文件夹中的空白 CD 图标上 (没有封面的唱片集)。

要为 iTunes 库中的音乐找到唱片集封面信息, 请执行以下操作:

- **1** 浏览到 iTunes 在线商店并登录。
- **2** 从高级菜单中,选择获得专辑插图,然后按照指示进行操作。

### <span id="page-52-0"></span>如何创建和编辑歌曲的播放列表?

<span id="page-52-2"></span>只需将歌曲拖动到 "播放列表"窗口中,即可创建播放列表。

- 1 打开 HP TouchSmart, 然后选择音乐互动程序。
- **2** 选择唱片集,然后选择一个唱片集,将歌曲添加到播放列表中。
- **3** 您可以将整个唱片集拖到右侧的播放列表中。或者,单击唱片集以将其打开,然后将歌曲分别拖到播 放列表中。
- **4** 要快速添加多个选定内容,请单击添加至列表。歌曲列表视图中的每首歌曲以及唱片集互动程序视图 中的每个唱片集的旁边都会显示内含 + (加号)的绿色圆圈。
- **5** 单击需要添加到播放列表中的歌曲旁边的 **+** (加号)。重复此步骤,直至完成播放列表。
- 6 要重新排列播放列表中的歌曲,请将歌曲拖至列表外,然后放到播放列表中的其他位置。
- **7** 要从播放列表中删除歌曲,轻触该歌曲并将它拖放到垃圾箱图标。
- **8** 单击另存为播放列表。
- **9** 为播放列表命名。
- **10** 单击保存。

将打开您的播放列表。您可以关闭、删除或编辑它。

重要提示: 如果您希望保留您的播放列表, 请务必保存它。

**11** 创建完播放列表并保存后,您可以通过单击全部清除清除播放列表窗口。

注: 最多可将 500 首歌曲添加到一个播放列表中。如果您试图添加超过 500 首歌曲, 则会显示一条消 息:已达播放列表中歌曲数量的最大值。添加新歌曲前,在播放列表中删除一首或更多曲目。您可以选择 删除歌曲或启动另一个播放列表。

### <span id="page-52-1"></span>如何删除歌曲?

要从音乐库中删除歌曲,请转到硬盘 (从 Windows 桌面中), 打开已添加音乐的 "音乐"文件夹, 然后 从中删除歌曲。

### <span id="page-53-0"></span>如何为音乐或照片制作 (刻录) CD 或 DVD?

<span id="page-53-2"></span>要将歌曲刻录或烧录<sup>\*</sup>成 CD,必须使用 CD 刻录程序, 如 CyberLink Power2Go 或 Windows Media Player, 您可以通过 Windows 桌面访问这些程序。

要使用 CyberLink 软件为音乐或照片制作 CD 和 DVD, 请执行以下操作:

- **1** 单击 Windows Vista 开始按钮、所有程序,然后单击 **CyberLink DVD Suite Deluxe**。
- **2** 选择所使用的媒体类型。
- **3** 在选择源下,浏览到您的音乐或照片文件夹 (在硬盘上存储音乐或照片的任何位置)。
- **4** 添加音乐或照片,方法是选择每个文件,然后单击红色的加号 / 添加图标来添加文件。 文件将添加到下方的窗格中。
- **5** 将至少一个文件添加到 CD 或 DVD 之后,即会启用顶部的图标栏上的刻录光盘图标。添加完所需的 全部文件后,单击该图标。
- **6** 在打开的对话框中,选择所需的媒体设置,然后选择刻录。 如果您未插入可写光盘,则会显示一条消息,要求您立即插入光盘。
- **7** 插入 CD 或 DVD。

刻录过程随即开始。

### <span id="page-53-1"></span>如何使用 HP TouchSmart 制作视频?

- **1** 要访问网络摄像头,请单击视频互动程序以开始。
- **2** 在窗口的底部,单击网络摄像头按钮。
- **3** 屏幕上会出现一个查看框,显示网络摄像头可以捕获的视频;倾斜屏幕或移动身体以获得更好的观赏 角度。
- **4** 如果您需要时间进行设置,可单击 3 秒钟延迟复选框。如果您希望关闭此功能,请再次单击它。
- **5** 单击录制。
- **6** 视频录制结束后,单击停止录制。要查看视频,请单击播放视频。
- **7** 在屏幕右侧,单击保留或放弃可保留或放弃视频。
- **8** 如果您单击了保留,单击取消可退出网络摄像头功能。
- **9** 查找您的新视频。

文件名称包含录制日期和时间信息。

**10** 您可以在 Windows Vista 或 HP TouchSmart 视频中重命名文件。

<sup>\*</sup> HP 支持科技产品在法律允许范围内的使用, 我们不认可、也不鼓励我们的产品被用于著作权法所不允许的目的。

### <span id="page-54-0"></span>如何制作视频播放列表?

您可以通过创建视频播放列表来整理您的视频,这与您处理音乐时很相似。

注: 如果您希望保留您的播放列表,请务必保存它。根据此过程,先为列表命名,然后系统会启用保存 按钮。

- **1** 在 HP TouchSmart 主页中,单击视频互动程序。
- **2** 在屏幕底部,单击创建播放列表。
- **3** 打开一个视频文件夹,您可从该文件夹中选择视频添加到播放列表中。
- **4** 将所需的每个视频拖放到创建播放列表窗格中,或单击每个视频顶部的绿色加号进行添加。
- **5** 如果您希望从多个文件夹中选择视频,请单击返回箭头,然后选择另一个文件夹。
- **6** 完成后,单击播放列表窗格底部的文本字段以启用该字段。
- **7** 键入一个播放列表名称。
- **8** 单击保存。

#### <span id="page-54-1"></span>如何将视频传输到电脑中?

HP TouchSmart 视频可显示在硬盘上任何位置存储的视频。

**1** 使用 USB 或者 FireWire (IEEE 1394) 连接器将摄像机连接至电脑,并按照屏幕指示将视频传输至 硬盘。

或

<span id="page-54-4"></span>从 Internet 下载视频。

**2** 将视频添加到电脑后,可在 HP TouchSmart 视频中查看它们。

### <span id="page-54-2"></span>如何将视频上传到 YouTube?

并非所有国家 / 地区都可以使用 YouTube 网站。

您必须先使用 YouTube 创建一个帐户,然后才能将视频上传到 YouTube(仅适用于部分型号)。您可以从 HP TouchSmart 视频中设置您的 YouTube 帐户。

- 1 打开 HP TouchSmart, 然后选择视频互动程序。
- **2** 选择日期或文件夹。
- **3** 单击您希望上传到 YouTube 中的视频。
- **4** 单击上传至 YouTube。
- 5 按照屏幕上的指示创建 YouTube 帐户, 您也可以输入现有 YouTube 帐户的用户名和密码。
- **6** 请按照屏幕指示,为视频命名并完成将视频上传到 YouTube 的过程。

### <span id="page-54-3"></span>如何录制家庭影片?

您也可以使用 CyberLink DVD 将视频刻录到光盘中。请单击 Windows Vista 开始按钮、所有程序、 CyberLink DVD Suite,然后选择视频图标启动刻录程序,单击帮助菜单,然后单击帮助。

### <span id="page-55-0"></span>网络摄像头和麦克风在哪里?

<span id="page-55-8"></span><span id="page-55-7"></span><span id="page-55-5"></span>网络摄像头 (**A**) 和麦克风 (**B**) 均位于电脑顶部中央。要调整网络摄像头捕获视频的视角,请倾斜屏幕, 或变动您的身体位置以找到最佳视角。要优化录音效果,您应处于距离 HP TouchSmart 电脑 0.5 米 (2 英尺)的范围之内。

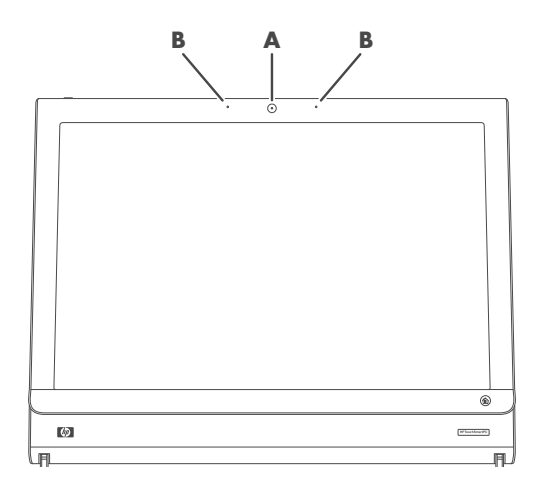

### <span id="page-55-1"></span>录制视频的时间限制是多少?

如果您打算将视频上传到 YouTube,则视频的录制时间必须限制在 10 分钟以内。

### <span id="page-55-2"></span>HP TouchSmart 网络摄像头的分辨率是多少?

网络摄像头采用 VGA 640 x 480 的分辨率。

### <span id="page-55-3"></span>如何进行视频聊天或电话会议?

<span id="page-55-6"></span><span id="page-55-4"></span>要进行视频聊天,您必须能够连接 Internet 和服务提供商,还有具有支持通过 Internet 拨打视频电话的软 件。利用聊天或者即时消息软件,您可以随时与一个或多个人聊天。该类软件可能需要单独订购, HP TouchSmart 可能不会附带这些软件。

在您建立视频聊天之前,需要执行以下操作:

- **1** 下载 Internet 消息软件或视频电话程序,并建立相应的帐户 (或建立 Windows Live Messenger 的帐 户: MSN Hotmail、MSN Messenger 或 Passport, 它们随部分型号的 HP TouchSmart 电脑附带)。您 呼叫的另一方必须具有相同的视频电话软件。
- **2** 打开您的视频电话程序,例如 Windows Live Messenger。
- **3** 查找音频和视频设置,它通常位于工具菜单中 (在 Windows Live Messenger 中,单击显示菜单可找 到 "工具"菜单)。

显示菜单按钮位于窗口的右上角,它是向下箭头的小图标。

- 4 出现提示后,单击下一步;如果您没有外部扬声器,可选择 SoundMAX Integrated (集成)扬声器。
- 5 设置音量, 然后单击下一步。
- **6** 选择麦克风;如果您没有外部麦克风,可选择 SoundMAX Integrated (集成)麦克风,然后单击 下一步。
- 7 选择 HP 网络摄像头作为您的视频, 然后按照其余指示进行操作。
- **8** 单击完成。
- **9** 打开客户端,按照指示启动视频聊天。

### <span id="page-56-0"></span>如何创建和保存手写或键入的备忘?

可以通过键盘键入、触摸手写等方式编写备忘。使用此功能,就如同为您的家人或您自己粘贴备忘一样。

- 1 打开 HP TouchSmart, 然后选择备忘互动程序。
- **2** 选择窗口底部的记事贴图标。
- **3** 选择左侧的纸张图标可以选择纸张颜色,在右侧选择其中一种颜色的笔即可选择字体颜色。
- **4** 选择输入文字和图形的工具:
	- 选择笔图标即可使用手指。
	- 选择 ABC 图标可以使用键盘, 然后按下拉箭头以选择字体。
	- 选择橡皮擦工具可擦除手写消息并重新写入。
- **5** 使用您选择的工具输入文字。创建备忘时可以结合使用多种工具。比如,您可以先键入 一条消息,然后在相同的备忘中画出一些内容。
- <span id="page-56-3"></span>**6** 完成后,请单击完成。您的备忘将显示在备忘公告板中。

### <span id="page-56-1"></span>如何创建语音备忘?

- 1 打开 HP TouchSmart, 然后选择备忘互动程序。
- **2** 选择屏幕底部的麦克风图标。
- **3** 单击录制按钮录制简短的消息。
- **4** 单击停止按钮以停止录制消息。
- **5** 单击播放按钮以查看消息。
- <span id="page-56-4"></span>**6** 单击保留或取消。单击完成以保存语音备忘。

### <span id="page-56-2"></span>如何删除文字备忘或语音备忘?

要删除备忘,请执行以下操作:

- 1 打开 HP TouchSmart, 然后选择备忘互动程序。
- **2** 按住您希望删除的备忘,并将其拖放到窗口右下角的回收站中。
- **3** 单击回收站图标以打开,单击要删除的项目以将其选中,然后单击删除已选事项按钮。
- **4** 单击完成。

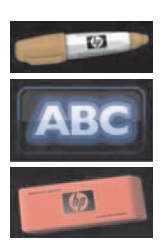

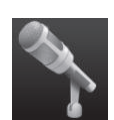

要还原备忘 (只有尚未删除 "回收站"中的文件,才能还原文件),请执行以下操作:

- **1** 打开 "回收站"。
- **2** 选择要还原的备忘 (单击即可)。
- **3** 单击还原所选项目按钮。

## <span id="page-57-0"></span>能否将旧的打印机连接到我的 HP TouchSmart 电脑?

HP TouchSmart 支持 USB 和无线打印机连接。如果您的打印机具有并行端口, 则必须购买 USB 并行打印 机适配器。

另外,您还需要下载适用于 Windows Vista 的打印机驱动程序。大部分 HP TouchSmart 电脑都运行 Windows Vista 64 位操作系统,因此请确保您有 64 位驱动程序 (如果您具有 64 位系统)。

### <span id="page-57-1"></span>如何确定我的 HP TouchSmart 电脑是 64 位还是 32 位?

- 1 单击 Windows Vista 开始按钮, 然后单击帮助和支持。
- **2** 单击故障排除工具,然后单击系统信息。
- **3** 单击轻触此处打开系统信息。
- 显示"系统信息"后,可查看操作系统和名称。它将显示为 (x86 64 位)或 (x86 32 位)。

## <span id="page-58-0"></span>如果 HP TouchSmart 媒体程序崩溃了, 怎么办?

如果 HP TouchSmart 媒体程序在运行过程中崩溃, 您可以尝试采取以下措施。

注: HP TouchSmart 媒体包括照片、音乐和视频程序。

- 在 HP TouchSmart 软件中,单击个性化。关闭崩溃的应用程序,然后重新打开。
- 如果未解决问题,可关闭并重新启动 HP TouchSmart。
- 如果未解决问题,可重新启动电脑。
- 如果未解决问题,可执行应用程序恢复。首先,卸载程序:
	- **a** 在 Windows Vista 桌面中,依次单击 Windows Vista 开始按钮、控制面板、程序,然后单击卸载 程序。
	- **b** 选择出现问题的程序。
	- **c** 在程序列表上方的菜单中,单击卸载。
	- **d** 在删除软件的过程中,请对出现的任何消息做出响应。
	- 下一步,重新安装程序:
	- **e** 在 Windows Vista 桌面中,依次单击 Windows Vista 开始按钮、所有程序,然后单击 PC 帮助和 工具。
	- **f** 单击恢复管理器。
	- **g** 单击高级选项,然后单击重安装电脑中原有的软件。单击下一步。
	- **h** 选择要重新安装的程序,然后单击下一步。
	- **i** 单击完成。

# 索引

### <span id="page-60-0"></span>**A**

《安全与舒适指南》 [28](#page-33-3) 按钮 DVD 控制 [3](#page-8-0) 电脑电源 / 睡眠 [3](#page-8-1) 氛围光 [4](#page-9-1) HP TouchSmart [3](#page-8-2) 安全警告 [28](#page-33-2) 安全锁插槽 [6](#page-11-0)

### **B**

备忘 创建语音备忘 [51](#page-56-3) 删除备忘 [51](#page-56-4) 播放列表 制作 [47](#page-52-2)

## **C**

CD 使用 CD/DVD 光驱 [18](#page-23-2) 制作音乐 CD [48](#page-53-2) **CyberLink** LabelPrint, 功能 [39](#page-44-1) PowerDirector, 功能 [40](#page-45-0) Power2Go, 功能 [39](#page-44-2) YouCam, 功能 [39](#page-44-3) 触摸屏 访问软件、执行任务、在电脑中导航 [34](#page-39-2) 功能 [2](#page-7-1) 清洁 [27](#page-32-1)

### **D**

DVD 光驱, 使用 [18](#page-23-2) DVD Play, 功能 [39](#page-44-4) 电缆布线夹 [6](#page-11-1) 电缆管理 [8](#page-13-2) 电脑 回收旧的硬件 [29](#page-34-1) 连接 IR 发射器 [20](#page-25-1) 启动 [12](#page-17-3) 电脑支架 [6](#page-11-2) 调节角度 [10](#page-15-2) 电视输入接口 [6](#page-11-3) 电视,观看和录制电视节目 [18](#page-23-3) 电源 / 睡眠按钮 [3](#page-8-1) 电源适配器插孔 [6](#page-11-4) 电源, LED 指示灯 [7](#page-12-1)

读卡器 功能 [3](#page-8-3) LED 指示灯 [7](#page-12-2) 卡的类型 [3](#page-8-4)

### **E**

耳机 [4](#page-9-2)

### **F**

```
FireWire (IEEE 1394) 3
氛围光
  按钮 4
  调节 17
复合视频适配器 19
```
#### **H**

HP TouchSmart 查找信息 [vi](#page-5-1) 打开 [31](#page-36-4) 个性化 [35](#page-40-2) 更新电脑软件 [17](#page-22-5) 关闭电脑 [12](#page-17-4) HP TouchSmart 软件是什么 [31](#page-36-5) 开始按钮 [3](#page-8-6) 浏览 [32](#page-37-1) 启动电脑 [12](#page-17-5) 清洁触摸屏 [27](#page-32-2) 删除互动程序 [43](#page-48-5) 升级电脑硬件 [17](#page-22-6) 使用软件 [31](#page-36-5) 添加快捷方式 [42](#page-47-2) 添加网站链接 [42](#page-47-3) HP TouchSmart 备忘 使用 [38](#page-43-2) HP TouchSmart 浏览器 使用 [35](#page-40-3) HP TouchSmart 媒体库 [46](#page-51-3) HP TouchSmart RSS 阅读器 设置 RSS 源 [44](#page-49-2) HP TouchSmart 日历 使用 [37](#page-42-3) 与 Microsoft Windows Vista 日历同步 [37](#page-42-4) HP TouchSmart 视频 使用 [36](#page-41-4) 受支持的文件格式 [36](#page-41-5) HP TouchSmart 时钟, 设置 [38](#page-43-3)

HP TouchSmart 音乐 创建播放列表 [47](#page-52-2) 使用 [36](#page-41-6) HP TouchSmart 照片 使用 [36](#page-41-7) 幻灯片,查看 [45](#page-50-3) 回收旧的电脑硬件 [29](#page-34-1)

#### **I**

IR 发射器 电缆,连接 [20](#page-25-1) 接口 [6](#page-11-5) 连接至机顶盒的电缆 [20](#page-25-1) IR 接收器,遥控器 [3](#page-8-7) iTunes, 与 HP TouchSmart 配合使用 [46](#page-51-4)

#### **J**

机顶盒 连接至电脑 [20](#page-25-1) 与 HP TouchSmart PC 配合使用 [20](#page-25-2) 远程发射器电缆 [20](#page-25-3) 即时消息软件,拨打视频电话 [50](#page-55-4) 键盘 功能 [4](#page-9-3) 接收器 [6](#page-11-6) 键盘和鼠标接收器 LED 指示灯的功能 [7](#page-12-3) 接收器,无线键盘和鼠标 [7](#page-12-3) 局域网 (LAN) [13](#page-18-2)

### **K**

快速启动 [31](#page-36-6)

### **L**

LAN (局域网) [13](#page-18-2) 连接到 Internet [5](#page-10-2) 天线功能 [3](#page-8-8) 蓝牙 使用蓝牙设备 [16](#page-21-2) 天线功能 [2](#page-7-2) 立体声音频输入接口 [6](#page-11-7) 连接 电视信号 [19](#page-24-2) 路由器的安装 [14](#page-19-1), [15](#page-20-1)

#### **M**

muvee autoProducer 功能 [39](#page-44-5) 麦克风 位置 [50](#page-55-5) 麦克风阵列 [25](#page-30-5) 调节音量 [25](#page-30-6) 范围 [25](#page-30-7) 功能 [3](#page-8-9)

#### **P**

屏幕键盘, 使用 [34](#page-39-3) 屏幕亮度, 调节 [16](#page-21-3)

#### **Q**

启动电脑 [12](#page-17-3) 清洁触摸屏 [27](#page-32-2)

### **R**

RSS 源 设置 [44](#page-49-2) 日历 使用 HP TouchSmart 日历 [37](#page-42-5) 软件 更新 [17](#page-22-5) 软件程序 CyberLink DVD Suite [39](#page-44-6) CyberLink LabelPrint [39](#page-44-7) CyberLink PowerDirector [40](#page-45-1) CyberLink Power2Go [39](#page-44-8) CyberLink YouCam [39](#page-44-9) DVD Play [39](#page-44-4) HP Total Care Advisor [40](#page-45-2) HP TouchSmart [31](#page-36-7) muvee autoProducer [39](#page-44-10) Windows Movie Maker [40](#page-45-3)

### **S**

S-Video 适配器 [19](#page-24-1) S-Video 输入接口 [6](#page-11-8) 适配器,复合视频转 S-Video [19](#page-24-1) 视频 建立视频聊天 [50](#page-55-6) 上传到 YouTube [49](#page-54-4) 鼠标 功能 [4](#page-9-3) 接收器 [6](#page-11-6) 舒适地工作 [28](#page-33-4) 数字音频接口 [6](#page-11-9) 锁 安全性 [6](#page-11-10)

### **T**

同步 键盘和鼠标 [11](#page-16-1)

#### **U**

USB 接口 [5](#page-10-3)

#### **W**

Windows Media Center 设置向导 [21](#page-26-2) 使用遥控器 [21](#page-26-3) 用于观看和录制电视节目 [18](#page-23-4) Windows Movie Maker, 功能 [40](#page-45-3) 腕关节疲劳综合症 [28](#page-33-4) 网络 无线 [3](#page-8-10) 有线 [5](#page-10-4) 网络摄像头 捕捉视频和快照 [37](#page-42-6) 功能 [2](#page-7-3) LED 指示灯 [7](#page-12-4) 视角 [50](#page-55-7) 位置 [50](#page-55-8) 与麦克风配合使用 [36](#page-41-8) 网络摄像头麦克风 位置 [50](#page-55-5) 无线家庭网络 LAN 连接 [3](#page-8-10) 设置 [14](#page-19-2)

#### **Y**

扬声器 [4](#page-9-4) 功能 [4](#page-9-5) 遥控器 电源 / 睡眠按钮 [21](#page-26-4) 感应器 [21](#page-26-5) 功能 [3](#page-8-11) IR 接收器 LED 指示灯 [7](#page-12-5) 与 HP TouchSmart 配合使用 [21](#page-26-6) 音量 控件 [3](#page-8-12) 音量合成器 [24](#page-29-1) 音频线路输出接口 [6](#page-11-11) 音频线路输入接口 [4](#page-9-6) 硬盘 LED 指示灯 [7](#page-12-6) 有关重复性疲劳损伤 [\(Repetitive Strain Injury, RSI\)](#page-33-4) 方面的 [信息,请参见](#page-33-4) 《安全与舒适指南》 有线家庭网络 LAN 连接 [5](#page-10-4) 设置 [15](#page-20-2) 语言消息,创建 [51](#page-56-3)

### **Z**

照相机 位置 [50](#page-55-8) 自动启动 [31](#page-36-8)

Part number: 466925-AA2